### **Kramer Electronics, Ltd.**

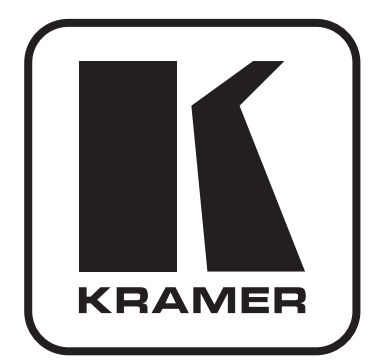

# **РУКОВОДСТВО ПО ЭКСПЛУАТАЦИИ**

**Масштабатор видео и графики / коммутатор Модель:**

# **VP-730**

**Масштабатор видео и графики / коммутатор с дополнительным управлением по Ethernet Модель:**

# **VP-731**

### **Содержание**

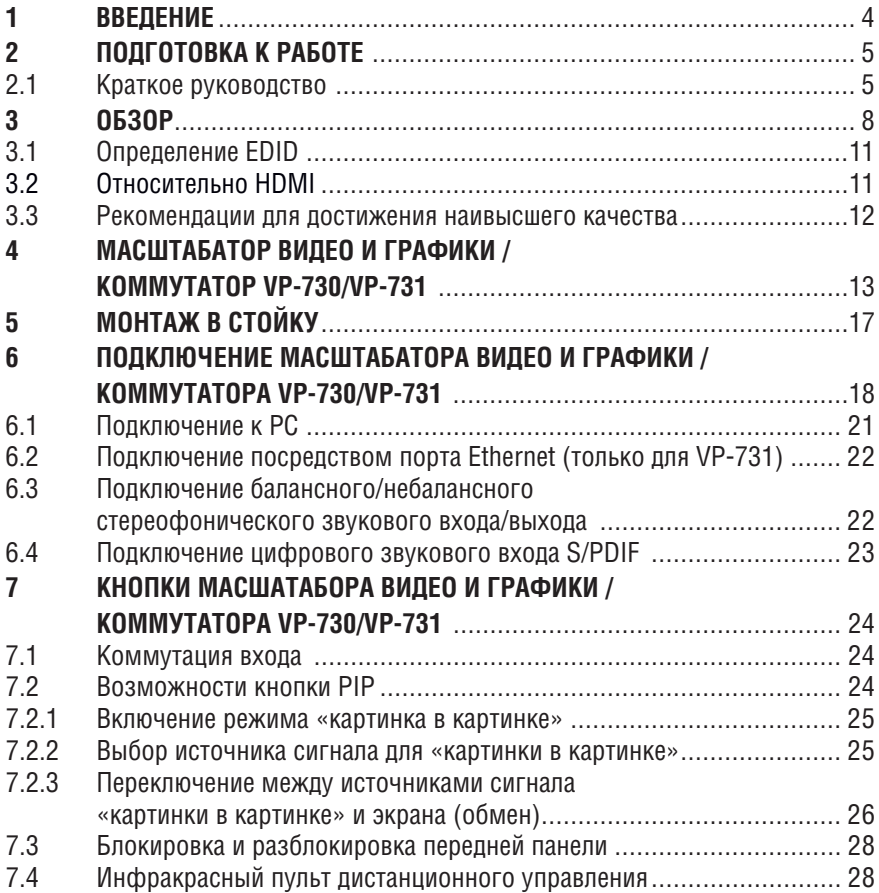

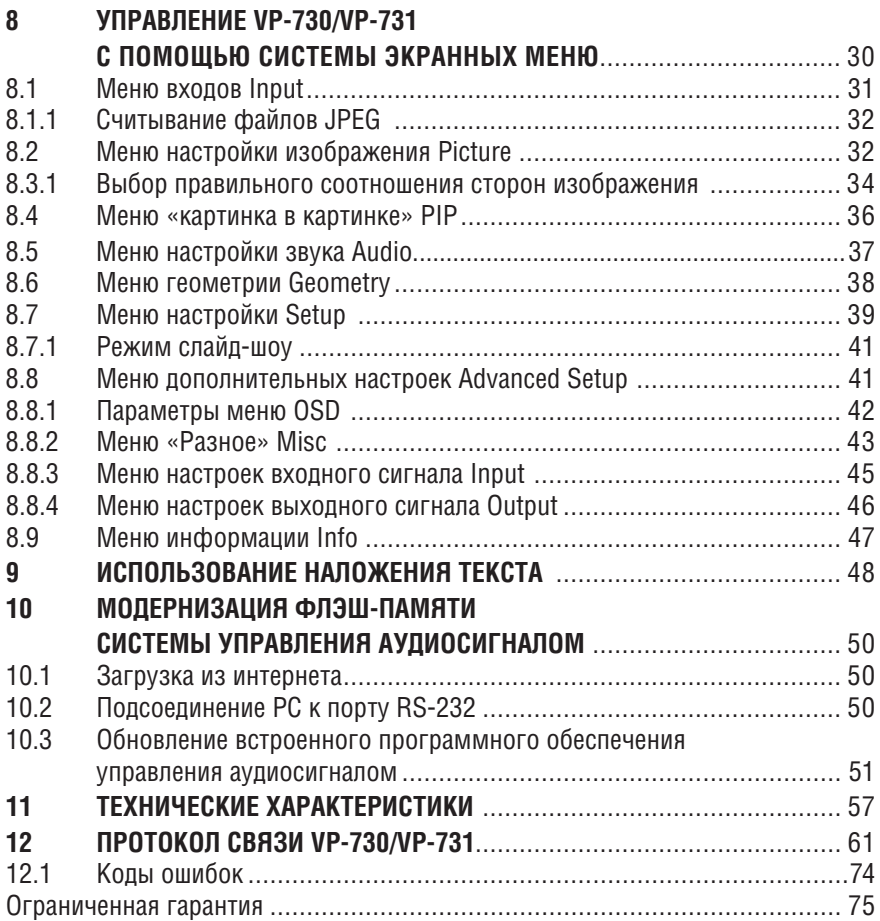

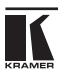

## **1 Введение**

Вас приветствует компания Kramer Electronics! Основанная в 1981 году, Kramer Electronics предлагает профессионалам в области видео, аудио и презентаций решения для огромного числа проблем, с которыми им приходится сталкиваться в повседневной работе, — решения, созданные в творческом поиске, уникальные, но доступные по цене. За последние годы большая часть изделий компании была доработана и усовершенствована, — лучшее становится еще лучше. Более 1000 различных моделей представлены в 11 группах<sup>1</sup>, которые четко разделены по функциям.

Поздравляем Вам с приобретением масштабатора видео и графики / коммутатора модели **VP-730/VP-731**. Это устройство идеально подходит для следующих типовых приложений:

- Проекционных систем конференц-залов, залов заседаний, аудиторий, отелей и храмов, студий производства, арендных и сценических мероприятий;
- Любых систем, в которых требуется высококачественное преобразование и коммутация многочисленных и разнообразных видеосигналов в сигналы графических данных в целях проецирования.

В комплект поставки входят:

- Масштабатор видео и графики / коммутатор модели **VP-730** или **VP-731**;
- Два кабеля **C-SF/2RVM**;
- ИК пульт дистанционного управления (включая элементы питания);
- 1 нуль-модемный адаптер;
- 1 набор «ушек» для монтажа в стойку:
- 4 резиновых ножки:
- Сетевой шнур
- Руководство по эксплуатации на английском языке.

<sup>1</sup> Группа 1: Усилители-распределители; Группа 2: Видео и аудио коммутаторы, матричные коммутаторы и контроллеры; Группа 3: Видео, аудио, VGA/XGA процессоры; Группа 4: Интерфейсы и процессоры синхронизации; Группа 5: Интерфейсы на основе витой пары; Группа 6: Принадлежности и переходники для стоечного монтажа; Группа 7: Преобразователи развертки и масштабаторы; Группа 8: Кабели и разъемы; Группа 9: Коммуникации между помещениями; Группа 10: Принадлежности и адаптеры для стоек; Группа 11: Продукция Sierra

# **2 Подготовка к работе**

Рекомендуем Вам:

- Аккуратно распаковать аппаратуру и сохранить оригинальную коробку и упаковочные материалы для возможных перевозок в дальнейшем.
- Ознакомиться с содержанием настоящего руководства.
- Воспользоваться высококачественными кабелями Kramer высокого разрешения.
- Пользоваться только сетевым шнуром, который входит в комплект поставки данного устройства.

### **2.1 Краткое руководство**

В таблице краткого руководства отражены основные этапы настройки и эксплуатации.

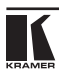

**Шаг 1. Установите устройство.**<br>Установите устройство в стойку или разместите его на столе, вставив в нижнюю панель 4 резиновые ножки.

#### **Шаг 2. Подсоедините входы и выходы.**

Обязательно ВЫКЛЮЧИТЕ всю аппаратуру, прежде чем приступить к подсоединениям **VP-730/VP-731**.

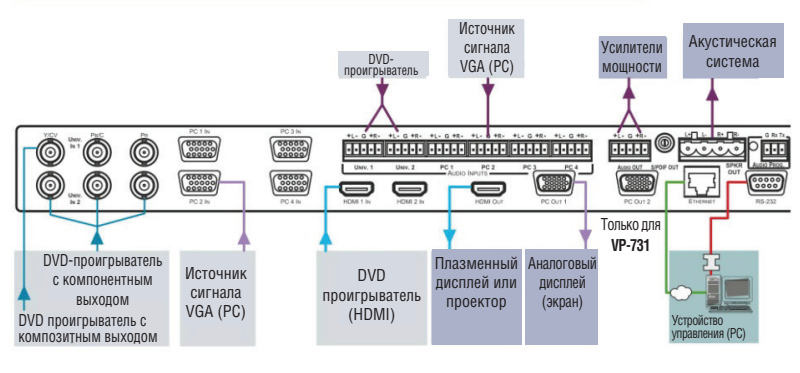

Для достижения наилучших результатов обязательно пользуйтесь при подключении **VP-730/VP-731** к AV-аппаратуре высококачественными кабелями Kramer.

### **Шаг 3. Включите электропитание.**

Подключите вход электропитания переменного тока на задней панели **VP-730/VP-731**, включите устройство, а затем включите всю остальную аппаратуру.

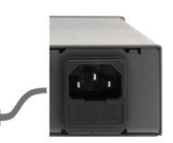

### **Шаг 4. Управляйте устройством.**

Управляйте устройством с помощью кнопок передней панели и пульта ДУ.

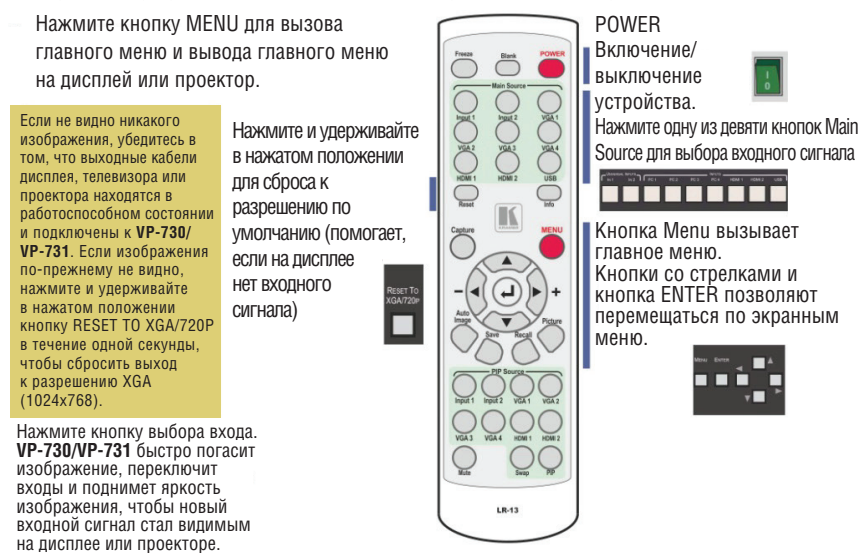

**Универсальные входы:** по умолчанию входы UNIVERSAL настроены на композитный видеосигнал. Чтобы изменить настройку по умолчанию, выберите другой тип входного сигнала в экранном меню Input.

### **Шаг 5. Настройте входы.**

**Входы UXGA:** в настройке входов VGA-UXGA нет необходимости.

**Входы HDMI:** настройте поддержку HDCP с помощью экранного меню Input.

**Вход USB:** считывание файлов изображения JPEG до 2048х1536

для использования в качестве логотипа, фона или для

формирования слайд-шоу.

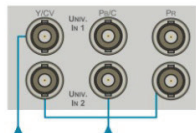

DVD проигрыватель с композитным выходом

Компонентный видеосигнал

#### **Шаг 6. Настройте выходное разрешение.**

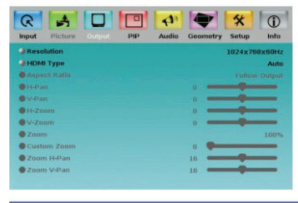

**VP-730/VP-731** настроен на предприятии-изготовителе на выходное разрешение по умолчанию 1024х768 (XGA) с частотой обновления 60 Гц.

Если проектор или дисплей использует разрешение XGA, можно приступать к эксплуатации **VP-730/ VP-731**. Если это не так, можно установить другое выходное разрешение посредством экранного меню Output.

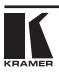

## **3 Обзор**

Прибор Kramer **VP-730/VP-731** представляет собой масштабатор видео и графики / коммутатор Proscale™ с 9-ю входами. Каждый из звуковых входов способен принимать балансный стереофонический аудиосигнал или цифровой аудиосигнал S/PDIF. **VP-730/VP-731** оснащен балансным стереофоническим выходом аудиосигнала и цифровым выходом аудиосигнала S/PDIF.

**VP-730/VP-731** масштабирует любые композитные, s-Video (Y/C), компонентные (YPbPr), HDMI или VGA видеосигналы, а также файлы типа JPEG (с устройства USB) в направлении увеличения или уменьшения к выбранному выходному разрешению класса VGA или HDTV. Он обеспечивает бесподрывную коммутацию между источниками сигнала с помощью технологии коммутации FTB™ (плавный переход через гашение). Выходной сигнал выдается одновременно на два 15 контактных разъема видеосигнала VGA (PC) типа HD (при отсутствии HDCP) и на разъем HDMI.

В частности, **VP-730/VP-731** имеет следующие отличительные особенности:

- Обработка видеосигналов синхронизации Kramer Silicon Optix HQV® Video Processing HQV (Hollywood Quality Video — видео голливудского качества), представляющая новейшие технологические достижения в обработке видеосигналов, среди которых снятие чересстрочности с высочайшим качеством, шумоподавление и качество масштабирования — для сигналов как стандартного, так и высокого разрешения.
- Коммутация Fade-Thru-Black (FTB<sup>TM</sup> плавный переход через гашение). Видеосигнал гаснет до уровня черного, а затем яркость нового входного сигнала нарастает от уровня черного, обеспечивая бесподрывную и визуально плавную коммутацию. Выходной сигнал обеспечивает постоянную синхронизацию, поэтому сбоев изображения не бывает.
- Технология вставки изображения «картинка в картинке» K-IIT XL™ возможность вывода сверхвысокостабильного изображения «картинка в картинке», «картинка и картинка» и разделения экрана. Видеосигнал от любого источника стандартного разрешения можно вставлять или позиционировать поверх любого видеосигнала VGA/YUV или HDMI и наоборот — с управлением положением и размером окна.
- Дваопределяемыхпользователем(универсальных)видеовхода(каждый из которых может быть настроен на композитный, s-Video (Y/C) или компонентный видеосигнал), четыре входа сигнала VGA (каждый из которых может быть настроен на RGBHV или на компонентный режим YPbPr), два входа HDMI и один вход USB (для считывания файлов изображений JPEG с возможностью распознавания до 2048x1536).
- Совместимый с HDTV компонентный вход.
- Выходные разрешения HDTV 720p, 1080i и 1080p.
- Разрешение до UXGA (1600 х 1200), WUXGA (1920х1200), 1080р (60 Гц).
- Выходы масштабированного видеосигнала HDMI и VGA.
- Поддержка HDMI в полосе до 2,25 Гбит/с на графический канал. Поддержка разрешений до UXGA/WUXGA на 60 Гц и всех разрешений HD.
- Поддержка многочисленных разрешений класса VGA включая определяемые пользователем выходные разрешения с возможностью выбора частоты обновления.
- Возможность выбора разных соотношений сторон экрана.
- Сопровождение звуковым сигналом видеосигнала AFV (audio-followvideo) для каждого из аналоговых видеовходов.
- Встроенный (эмбедированный) аудиосигнал на двух входах и выходах HDMI. Поддержка такого встроенного аудиосигнала не предусмотрена для разрешений **RGB** 1920x1200 и 1920x1080 (она доступна для 1080p).
- Встроенная система шумоподавления и повышения качества изображения.
- Звуковые входы выбираемый звуковой вход S/PDIF или балансный аналоговый вход для каждого из двух универсальных видеовходов, балансный аналоговый вход для каждого из четырех видеовходов VGA на 5-контактных блоках съемных клемм; встроенный (эмбедированный) аудиосигнал для двух входов HDMI.
- Звуковые выходы S/PDIF (разъем типа RCA) и балансный стереофонический звуковой выход (5-контактный блок съемных клемм). Преобразование стереосигнала и аудиосигнала S/PDIF и в стереосигнал, и в аудиосигналS/PDIF и, одновременно, встраивание аудиосигнала в выходной сигнал HDMI.

 **Совет**: Чтобы воспользоваться источником цифрового аудиосигнала типа 5.1, подключите этот источник сигнала с выходом HDMI или S/PDIF (например, проигрыватель Blu-ray) непосредственно к AV-ресиверу или устройству отображения.

- Один стереофонический выход усилителя мощности на акустическую систему, 6 Вт на канал на нагрузке 8 Ом, на 4-контактном блоке съемных клемм.
- Встроенный корректор базы времени (TBC), который стабилизирует сигнал источников видео с нестабильной синхронизацией.
- Встроенный процессор-усилитель видеосигнала цвет, оттенок, резкость, контрастность и яркость настраиваются индивидуально для каждого из входов.
- Кнопка гашения экрана BLANK, кнопка стоп-кадра FREEZE и кнопка RESET TOXGA/720P (для сброса выходного разрешения аппаратурными средствами), а также кнопка блокировки панели PANEL LOCK.

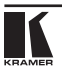

Имеется возможность программирования кнопок гашения экрана, стоп-кадра и блокировки посредством экранного меню OSD (см. подраздел 7.8.2).

- Встроенный процессор-усилитель аудиосигнала с управлением уровнями низких и высоких частот, балансом и тонкомпенсацией, а также задержкой аудиосигнала.
- Модернизация встроенного программного обеспечения, выполняемая посредством порта USB.
- Модернизация встроенного программного обеспечения обработки аудиосигнала посредством специального 3-контактного соединителя RS-232 AUDIO PROG.
- Возможность организации слайд-шоу, позволяющая запускать слайдшоу с порта USB.
- Экранное меню (OSD On-Screen Display) для выполнения настроек. Его можно расположить в любом месте экрана.

#### Кроме того, **VP-730/VP-731**:

- Оснащен энергонезависимой памятью, в которой сохраняются последние выполненные настройки — после выключения и включения устройства.
- Подвергает сигнал цифровой обработке для исправления ошибок мастеринга и воссоздает видеосигнал в более высоком формате частоты строк и пикселей, соответствующем видеосигналу нативного разрешения для ЖК-дисплеев, проекторов DLP и плазменных дисплеев.
- Специально предназначен для повышения качества видеоизображения путем снижения уровня цветового шума.
- Оснащен многочисленными фильтрами и алгоритмами для подавления артефактов изображения.
- Меняет размер и масштаб изображения (до 400% от исходного размера).
- Способен выполнять нелинейное масштабирование для преобразования между форматами 4:3 и 16:9.

Управление **VP-730/VP-731** может осуществляться с помощью кнопок передней панели или дистанционно посредством:

- Команд последовательного интерфейса RS-485 или RS-232, передаваемых с помощью системы сенсорного экрана, PC или другого контроллера с последовательным интерфейсом;
- Инфракрасного пульта дистанционного управления Kramer (через систему меню);
- **Только модель VP-731**: посредством сети Ethernet.

**VP-730/VP-731** выполнен в надежном, прочном корпусе для установки в стандартную 19-дюймовую стойку, в которой занимает одну вертикальную ячейку типоразмера 1U, оснащен «ушками» для монтажа в стойку и получает электропитание от универсального импульсного блока питания на 100 … 240 В переменного тока.

### **3.1 Определение EDID**

Расширенные данные идентификации дисплея (EDID), по определению Ассоциации по стандартам в области видеоэлектроники (VESA), — это структура данных, выдаваемых устройством отображения для описания его свойств и передачи на видеоплату (которая подключена к источнику сигнала для устройства отображения). Данные EDID позволяют PC или ноутбуку «знать», какого типа монитор подсоединен к выходу. В состав EDID входит наименование предприятия-изготовителя, тип изделия, временные характеристики, поддерживаемые дисплеем, размер дисплея, данные о яркости и (только для цифровых устройств отображения) данные о расположении пикселей.

### **3.2 Относительно HDMI**

Мультимедийный интерфейс высокого разрешения (High-Definition Multimedia Interface, или HDMI) — это полностью цифровой (обеспечивающий полностью цифровое воспроизведение видео без потерь, свойственных аналоговым интерфейсам, и без необходимости в цифро-аналоговом преобразовании) аудиовизуальный интерфейс, широко распространенный в индустрии развлечений и домашних кинотеатров. Он выдает изображение с максимально высоким разрешением и качеством звучания.

HDMI, логотип HDMI и High-Definition Multimedia Interface являются торговыми марками или зарегистрированными торговыми марками HDMI Licensing LLC.

HDMI, в частности:

• Обеспечивает простоту (с сочетанием видеосигнала и многоканального звукового сигнала в одном кабеле) и снижение затрат, сложности и неопределенности, связанных с множеством кабелей, используемых в настоящее время в аудиовизуальных системах) взаимодействия между любыми аудиовизуальными источниками сигнала, например, декодером каналов кабельного телевидения, DVD-проигрывателем или AVресивером, с видеомонитором, например, с цифровымплоскопанельным ЖК/плазменным телевизором (DTV), с помощью одного длинногокабеля (технологияHDMI рассчитана на использование конструкции стандартного кабеля с медным проводником длиной до 15 м).

- Поддерживает стандартный видеосигнал, улучшенный видеосигнал и видеосигнал высокого разрешения совместно с многоканальным звуковым сигналом при помощи одного кабеля. HDMI поддерживает множество звуковых форматов, от стандартного стереофонического до многоканального объемного звука. HDMI имеет возможность поддержки звука Dolby 5.1 и звуковых форматов высокого разрешения.
- ПередаетсигналывсехстандартовATSCHDTVиподдерживает8-канальный звуковой сигнал с полосой пропускания, имеющей резерв для соответствия усовершенствованиям и требованиям, которые появятся в дальнейшем.
- Дает покупателям преимущества качества превосходного несжатого цифрового видео, передаваемого через один кабель и удобный разъем. HDMI обеспечивает качество и функциональность цифрового интерфейса. в то же время поддерживая форматы несжатого видео в простой, оправданной по стоимости манере.
- Обратно совместим с DVI (цифровым визуальным интерфейсом).
- Поддерживает двустороннюю коммуникацию между источником видеосигнала (например, DVD проигрывателем) и телевизором, расширяя функциональные возможности системы например, автоматическая смена конфигурации или воспроизведение одним нажатием кнопки.

HDMI способен поддерживать существующие форматы видеосигналов высокого разрешения (720p, 1080i и 1080p/60), форматы со стандартным разрешением, например, NTSC или PAL, а также 480p и 576p.

### **3.3 Рекомендации для достижения наивысшего качества**

Для достижения наилучших результатов:

- Пользуйтесь только качественными соединительными кабелями, избегая, таким образом, помех, потерь качеств сигнала из-за плохого согласования и повышенных уровней шумов (что часто связано с низкокачественными кабелями).
- Избегайте помех от расположенного поблизости электрооборудования, которое может негативно сказаться на качестве сигнала.
- Располагайте Kramer **VP-730/VP-731** как можно дальше от мест с повышенной влажностью, запыленностью, берегите от воздействия прямых солнечных лучей.

# **4 Масштабатор видео и графики / коммутатор VP-730/VP-731**

В настоящем разделе описывается масштабатор видео и графики / коммутатор **VP-730/VP-731**.

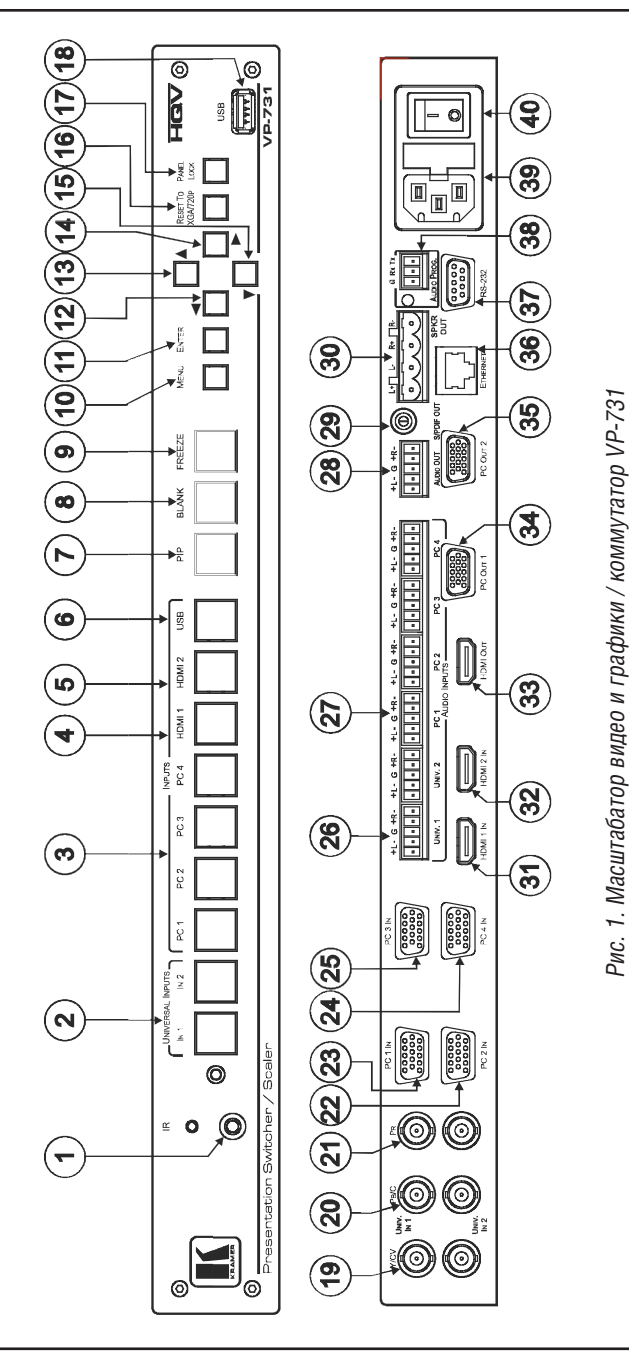

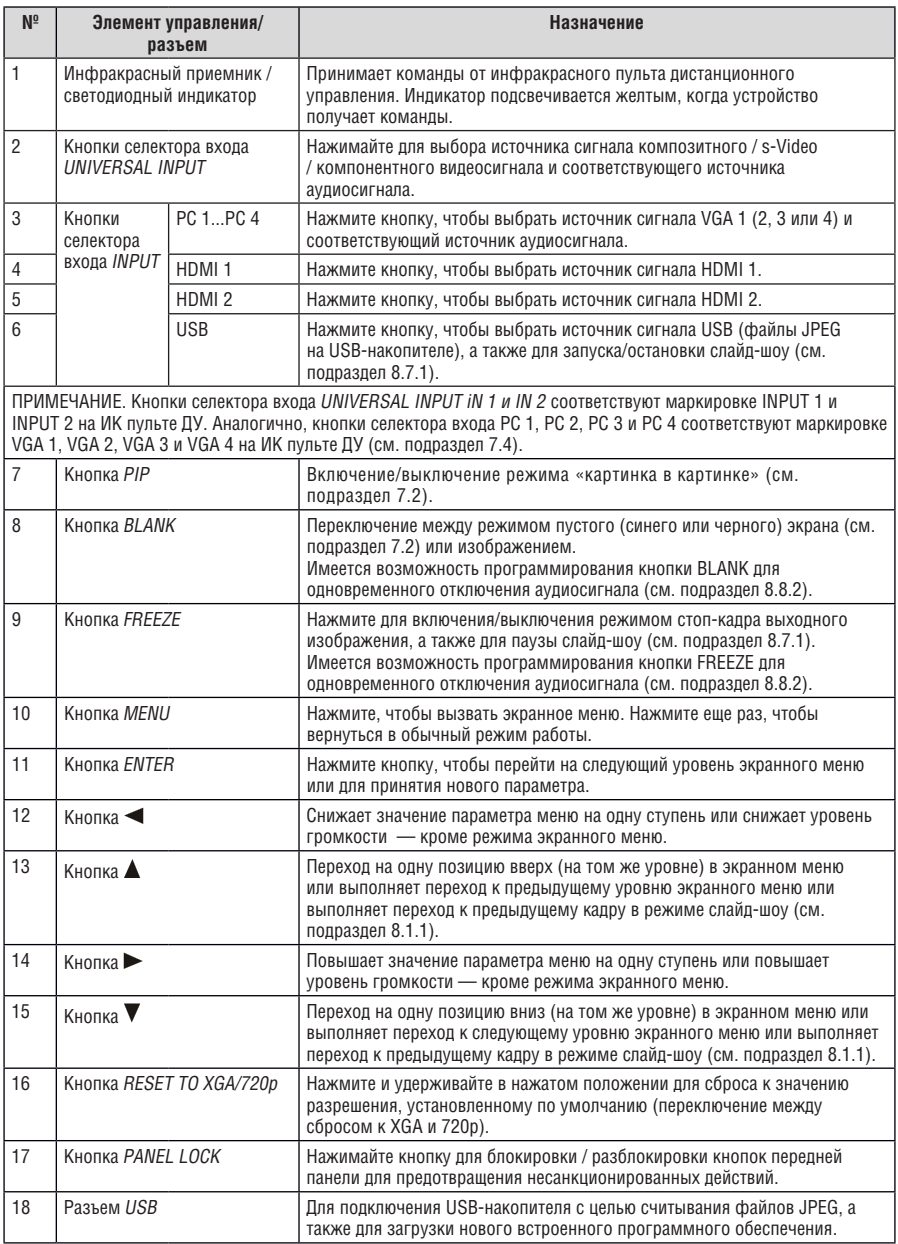

### Таблица 1. Компоненты передней и задней панелей VP-730/VP-731

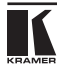

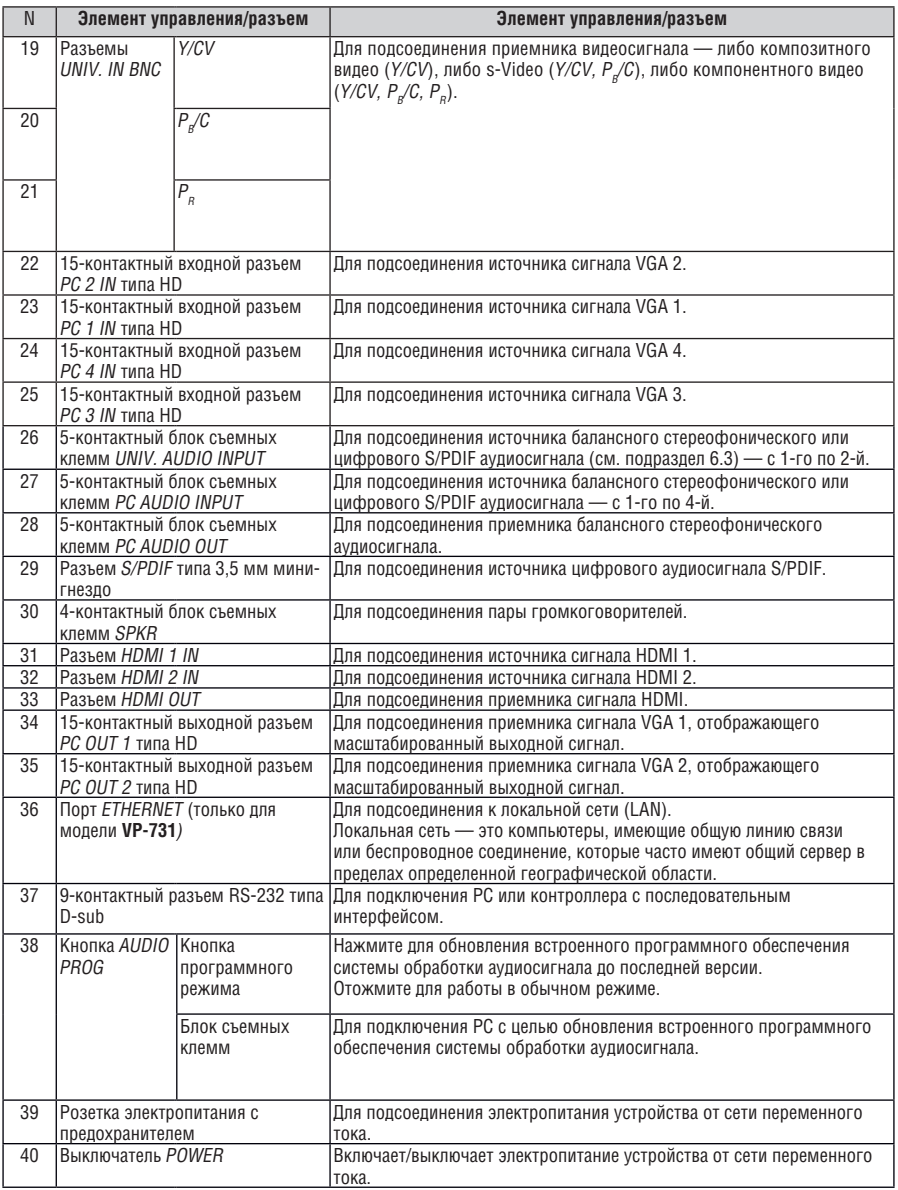

# **5 Монтаж в стойку**

В этом разделе описываются подготовительные работы и процесс монтажа оборудования в стойку.

### **Подготовка к установке в стойку**

Перед установкой приборов в стойку убедитесь в соответствии параметров окружающей среды рекомендованным значениям:

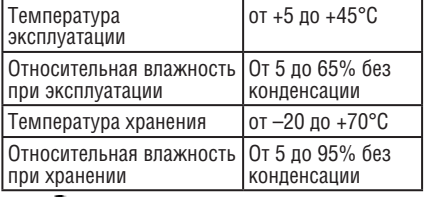

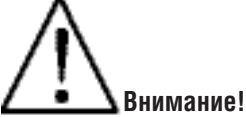

При установке прибора в 19-дюймовую стойку убедитесь, что:

- 1 Стойка находится в помещении с рекомендованной температурой и влажностью. Следует иметь в виду, что в закрытой стойке с большим числом установленных приборов температура может превышать комнатную.
- 2 После установки прибора в стойку он будет обеспечен достаточной вентиляцией.
- 3 Прибор установлен ровно, в подходящую для него горизонтальную позицию стойки.
- 4 Подключение прибора не вызовет перегрузки линии питания стойки. Перегрузка цепей питания может привести к повреждению схем защиты и силовой проводки. Необходимую информацию о допустимой мощности можно узнать из таблички, имеющейся на приборах. Там же содержится информация о номинальном токе предохранителя.
- 5 Прибор надежно заземлен и включен в розетку с заземляющим контактом. При использовании сетевых удлинителей обратите особое внимание на качество соединений. Прибор должен подключаться только сетевым шнуром, входящим в комплект его поставки.

### **Установка в стойку**

Для установки прибора в стойку:

1 Присоедините к прибору монтажные уголки. Для этого установите два монтажных уголка на прибор и закрепите их 5 винтами с каждой стороны прибора, с установкой прокладки.

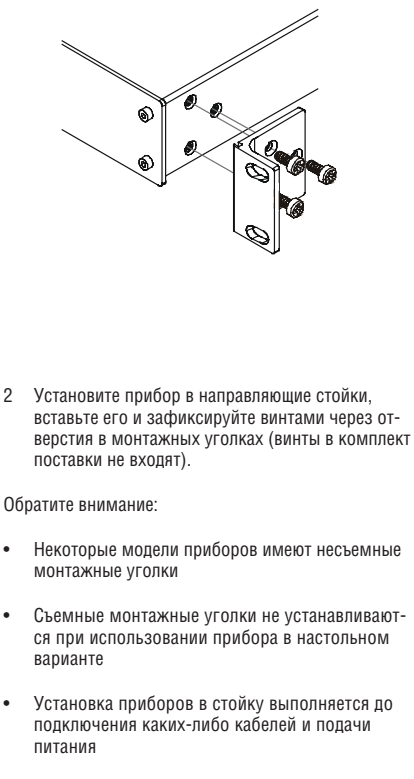

• При использовании монтажного комплекта (адаптера) Kramer для установки в стойку приборов, выполненных не в 19-дюймовом корпусе, ознакомьтесь с руководством по эксплуатации адаптера (его можно загрузить с веб-сайта компании http://www.kramerelectronics.com)

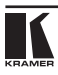

# **6 Подключение масштабатора видео и графики /**

### **коммутатора VP-730/VP-731**

ПРИМЕЧАНИЕ: Обязательно выключайте всю аппаратуру, прежде чем приступить к подключению **VP-730/VP-731**. После подключения **VP-730/ VP-731** включите его, а затем — всю остальную аппаратуру.

Для подключения **VP-730/VP-731** в соответствии с примером, изображенным на рис. 2, действуйте в следующем порядке:

- 1. Подключите источники видеосигнала:
- Источник компонентного видеосигнала (например, DVDпроигрыватель) — к разъемам UNIV. IN 1 типа RCA: Y/CV, Pb/C и Pr. Компонентный видеосигнал иногда обозначается как YUV, или Y, P-B, R-Y
- Источник композитного видеосигнала (например, DVDпроигрыватель) — к разъему UNIV. IN 2 типа RCA.
- Источник сигнала VGA к 15-контактному входному разъему РС 1 IN типа HD.
- Источник сигнала HDMI (например, DVD-проигрыватель) к разъему HDMI 1.
- Источник графических данных (например, файлы JPEG на PC или флэш-накопителе типа USB) — к разъему USB на передней панели устройства.
- 2. Подключите источники балансного стереофонического аудиосигнала, т.е. звуковое сопровождение:
- источника компонентного видеосигнала к блоку съемных клемм AUDIO UNIV. IN 1;
- источника композитного видеосигнала к блоку съемных клемм AUDIO UNIV. IN 2;
- источника сигнала VGA к блоку съемных клемм AUDIO PC 1.

ПРИМЕЧАНИЕ: Хотя в этом примере показаны подключения только нескольких входов, имеется возможность одновременного подключения всех входов.

- 3. Подключите выходы видеосигнала:
- Разъем HDMI OUT к приемнику HDMI (например, к плазменному дисплею).
- 15-контактный выходной разъем PC OUT 1 сигнала VGA типа HD к приемнику видеосигнала (например, к аналоговому дисплею 1).

В режиме HDTV сигнал выводится на три контакта: контакт 1 — красный или Pr, контакт 2 — зеленый или Y, контакт 3 — синий или Pb.

- 15-контактный выходной разъем PC OUT 2 сигнала VGA типа HD к приемнику видеосигнала (например, к аналоговому дисплею 2). В режиме HDTV сигнал выводится на три контакта: контакт 1 — красный или Pr, контакт 2 — зеленый или Y, контакт 3 — синий или Pb.
- 4. Подсоедините 5-контактный блок съемных клемм AUDIO OUT и/или цифровой звуковой выход S/PDIF к приемникам аудиосигнала.
- 5. Подсоедините блок съемных клемм SPKR OUT к паре громкоговорителей, подключив громкоговоритель левого канала к соединителям «L+» и «L–» блока съемных клемм, а громкоговоритель правого канала — к соединителям «R+» и «R–» блока съемных клемм. **Запрещается заземлять какие-либо сигналы, идущие на акустическую систему**.
- 6. Подключите сетевой шнур. Рекомендуется пользоваться только сетевым шнуром из комплекта поставки устройства.
- 7. При необходимости:
- Подключите PC посредством интерфейса RS-232 (см. подраздел 6.1);
- **Только для модели VP-731:** подключите порт Ethernet (см. подраздел 6.2).

ПРИМЕЧАНИЕ: Разъем USB, источники и приемники звукового сигнала и сетевой шнур на рис. 2 не показаны.

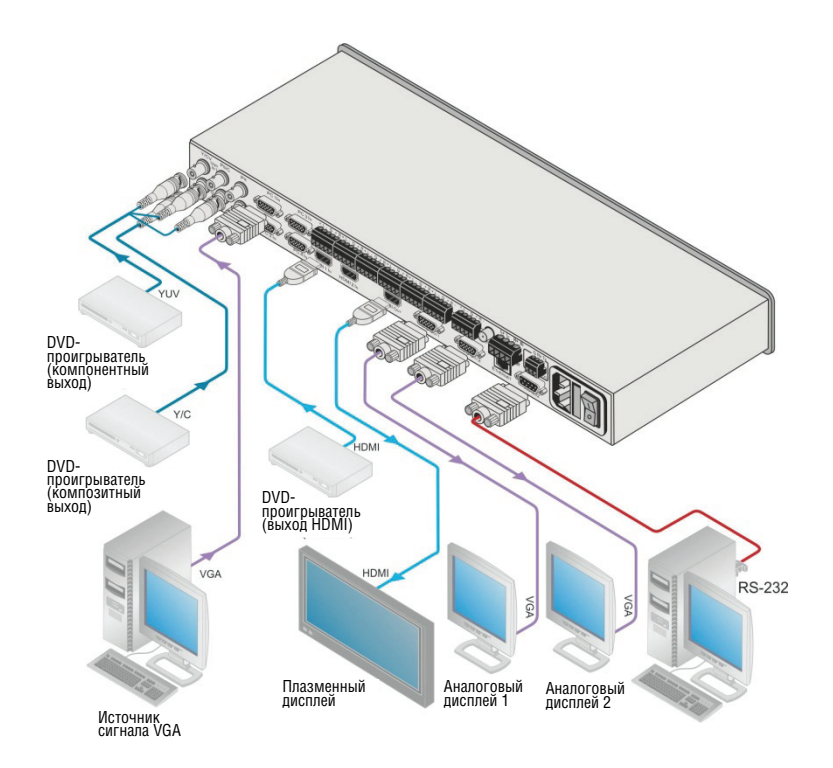

Рис. 2. Подключение задней панели масштабатора видео и графики / коммутатора VP-730/VP-731

### **6.1 Подключение к PC**

Имеется возможность подключения устройства через перекрестное соединение RS-232 — с помощью, например, PC. Для способа A и B необходим соответственно кабель с перекрестной распайкой или нульмодемный адаптер.При использовании экранированного кабеля соедините экран с контактом 5.

**Способ A** (рис. 4): подключите 9-контактный порт RS-232 типа D-sub на устройстве с помощью кабеля с перекрестной распайкой (необходимо соединить только контакт 2 с контактом 3, контакт 3 — с контактом 2, а контакт 5 — с контактом 5) к 9-контактному порту RS-232 типа D-sub на PC. **Примечание:** Нет необходимости соединять какие-либо другие контакты.

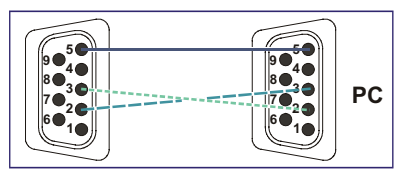

Рис. 3. Соединение RS-232 с помощью кабеля с перекрестной распайкой

Аппаратное управление потоком для данного устройства не требуется. В тех редких случаях, когда контроллер нуждается в аппаратном управлении потоком, соедините перемычками контакт 1 с контактами 7 и 8 и контакт 4 — с контактом 6 со стороны контроллера.

**Способ B** (рис. 4): подключите 9-контактный порт RS-232 типа D-sub на устройстве с помощью кабеля с прямой распайкой к нуль-модемному адаптеру, а нуль-модемный адаптер подключите к 9-контактному порту RS-232 типа D-sub на PC. Обычно прямой кабель содержит все 9 проводов для полного соединения разъема типа D-sub. Поскольку нуль-модемный адаптер (который уже содержит перемычки для управления потоком, упомянутые в описании метода A выше), требуется соединение только контактов 2, 3 и 5. Подсоединение только трех контактов или всех девяти остается на Ваше усмотрение.

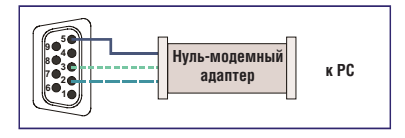

Рис. 4. Соединение RS-232 с помощью кабеля с прямой распайкой и нуль-модема

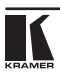

### **6.2 Подключение посредством порта Ethernet (только для VP-731)**

Относительно подключения и настройки порта **VP-731** см. отдельное руководство по настройке Ethernet (Lantronix) на нашем веб-сайте http://www.kramerelectronics.com.

### **6.3 Подключение балансного/небалансного стереофонического звукового входа/выхода**

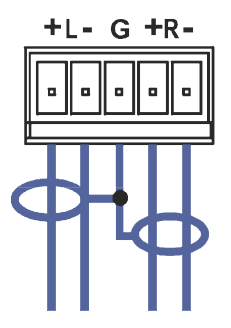

Рис. 5. Подключение балансного стереофонического звукового входа/выхода

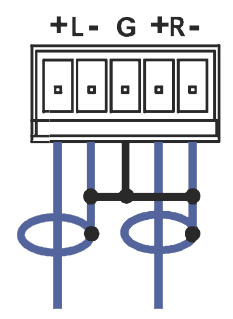

Рис. 6. Подключение небалансного стереофонического звукового входа/выхода

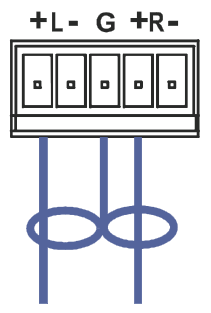

Рис. 7. Подключение приемника небалансного стереофонического звукового сигнала к балансному выходу

ПРИМЕЧАНИЕ:

- L левый канал
- R правый канал

 $G$  — экран

### **6.4 Подключение цифрового звукового входа S/PDIF**

На рис. 8 показано, как подключить источник цифрового аудиосигнала S/PDIF к блоку съемных клемм путем прокладки двух проводов от первых двух контактов блока съемных клемм к разъему типа RCA: контакт L«+» к S/PDIF, а контакт L«–» — к заземлению (GND):

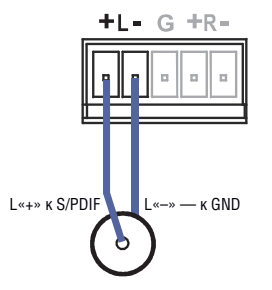

Рис. 8. Подключение цифрового звукового входа S/PDIF

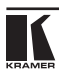

# **7 Кнопки масшатабора видео и графики / коммутатора VP-730/VP-731**

Передняя панель **VP-730/VP-731** оснащена следующими кнопками:

- Девятью кнопками селектора входов INPUT SELECTOR:
- Кнопкой «картинка в картинке» PIP;
- Кнопками гашения экрана BLANK и стоп-кадра FREEZE:
- Шестью кнопками перемещения по экранному меню;
- Кнопкой сброса RESET TO XGA/720p:
- Кнопкой блокировки PANEL LOCK.

### **7.1 Коммутация входа**

Имеется возможность использования любой из кнопок INPUT SELECTOR для выбора источника сигнала. При выборе кнопка подсвечивается.

Имеется возможность бесподрывной коммутации каждого из входов, который подключен к источнику сигнала путем нажатия соответствующей кнопки INPUT SELECTOR.

БЕСПОДРЫВНАЯ КОММУТАЦИЯ — технология FTB™ обеспечивает бесподрывный переход от выхода к выходу.

### **7.2 Возможности кнопки PIP**

Система вставки «картинки в картинку» (PIP) основана на технологии вставки изображения K-IIT XL™, которая допускает одновременное наличие источников стандартного видеосигнала (SD) и сигнала HD. Таким образом, имеется возможность вывода:

- Вставленной в фон изображения от источника видеосигнала «картинки» сигнала HD.
- Вставленной в фон изображения от источника сигнала HD «картинки» видеосигнала.

Источник стандартного видеосигнала может быть источником композитного или s-Video сигнала. Источник сигнала HD может быть источником сигнала HDMI, VGA/UWXGA или компонентного видеосигнала.

Например, можно вывести окно «живого» видео поверх графического фона, и наоборот.

Если сигнал HDMI защищен средствами HDCP, его вывод на устройство отображения, которое не соответствует требованиям HDCP, невозможен, и поэтому устройство не будет выдавать изображение с выхода VGA (только с выхода HDMI и при включенном кодировании HDCP).

**VP-730/VP-731** поддерживает три режима «картинка в картинке»:

- «Картинка в картинке» с окном меньшего размера, наложенного поверх полноэкранного изображения.
- «Картинка + картинка», при этом оба изображения располагаются бок о бок с одинаковой высотой.
- Разделение, когда оба изображения располагаются бок о бок с сохранением соотношения сторон обоих изображений.

### **7.2.1 Включение режима «картинка в картинке»**

Включить режим «картинка в картинке» можно любым из следующих способов:

- Нажмите и удерживайте в нажатом положении кнопку PIP на передней панели и одновременно нажмите кнопку входа источника сигнала нужной «картинки в картинке».
- Нажмите кнопку PIP на ИК пульте ДУ (см. подраздел 7.4).
- Войлите в экранное меню PIP (см. полразлел 8.4) и выберите позицию PIP On («картинка в картинке» вкл.).

### **7.2.2 Выбор источника сигнала для «картинки в картинке»**

Выбрать источник сигнала «картинки в картинке» несложно: нажмите и удерживайте в нажатом положении кнопку PIP на передней панели и одновременно нажмите кнопку входа источника сигнала нужной «картинки в картинке». Например, чтобы выбрать в качестве источника графической «картинки в картинке» вход PC 2 поверх фонового видеоизображения, нажмите кнопку PIP на передней панели и одновременно нажмите на передней панели кнопку PC 2.

Чтобы выбрать источник сигнала «картинки в картинке» с помощью ИК пульта ДУ, нажмите кнопку входа источника сигнала нужной «картинки в картинке» на пульте. Например, если Вы желаете выбрать вход HDMI 2 в качестве источника сигнала «картинки в картинке», нажмите кнопку HDMI 2 в зоне источника сигнала PIP «картинка в картинке» на ИК пульте ДУ.

Чтобы настроить источник сигнала «картинка в картинке» с помощью экранного меню, действуйте в следующем порядке:

- 1. Нажмите кнопку MENU, чтобы вызвать экранное меню.
- 2. С помощью кнопки ► перейдите на значок PIP.
- 3. Перейдите вниз, чтобы выбрать источник сигнала (Source) и нажмите кнопку ENTER.
- 4. С помощью кнопки  $\blacktriangle$  или  $\nabla$  выберите источник сигнала из ниспадающего списка и нажмите кнопку ENTER (см. подраздел 8.4).
- 5. Чтобы выйти из экранного меню, нажмите кнопку MENU.

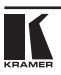

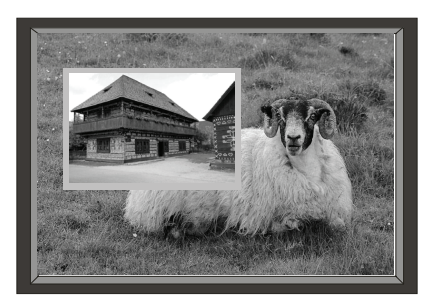

Рис. 9. «Картинка» источника сигнала поверх фона

Чтобы сменить источник сигнала «картинки в картинке» в той же самой категории (например, сменить источник сигнала с HDMI 2 на HDMI 1), нажмите кнопку нужного источника сигнала на пульте ДУ, и вид «картинке в картинки» сменится соответствующим образом.

При попытке доступа к источнику сигнала «картинки в картинке» той же самой категории в качестве источника сигнала для фона (например, видео на видео, что не соответствует таблице в подразделе 7.4), выводится сообщение «Unavailable Operation» (недопустимая операция).

### **7.2.3 Переключение между источниками сигнала «картинки в картинке» и экрана (обмен)**

Чтобы переключаться между источником сигнала «картинки в картинке» и основным видом экрана, как это показано на рис. 10, нажмите кнопку Swap на ИК пульте ДУ (см. рис. 11). Это можно выполнить и с помощью экранного меню — путем выбора нового источника входного сигнала (Input Source) в меню входов Input и нового источника сигнала PIP — в меню PIP.

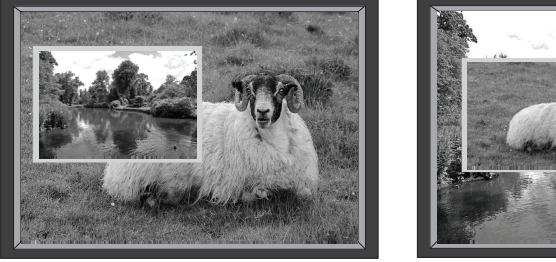

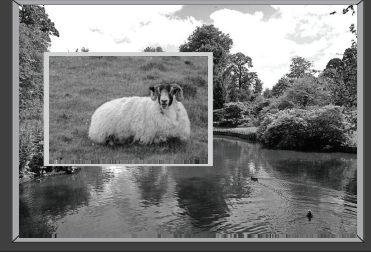

Рис. 10. Режим обмена

При выборе одного из источников сигнала PIP **VP-730/VP-731** автоматически распознает и выводит сигнал выбранного источника HD поверх картинки от устройств отображения стандартного видео, а сигнал выбранного источника стандартного видео — поверх картинки от источников HD, в соответствии с таблицей, приведенной в подразделе 7.4.

Сигнал источника PIP выводится даже в том случае, если входной сигнал не подается. В этом случае «картинка в картинке» выводится на пустом экране.

Чтобы сменить «картинку в картинке» в одной и той же категории входного сигнала (например, смена UXGA 1 на HDMI 2), нажмите кнопку источника сигнала PIP на пульте ДУ, и вид «картинки в картинке» изменится соответствующим образом.

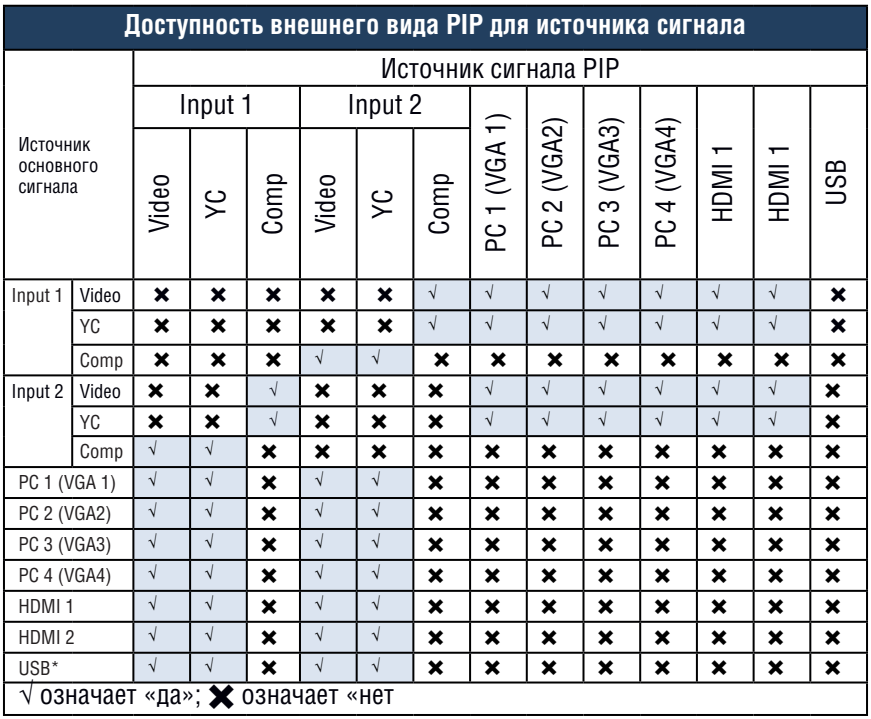

### **7.3 Блокировка и разблокировка передней панели**

Для предотвращения несанкционированного вмешательства в работу устройства или случайного изменения настроек посредством кнопок передней панели заблокируйте **VP-730/VP-731** (даже если передняя панель заблокирована, Вы можете управлять устройством с помощью RS-232). Чтобы заблокировать **VP-730/VP-731**:

• Нажмите кнопку PANEL LOCK на передней панели. Передняя панель заблокирована, а кнопка PANEL LOCK подсвечивается. Нажатие любой кнопки, кроме PANEL LOCK, не будет иметь действия.

Чтобы разблокировать **VP-730/VP-731**:

• Нажмите подсвеченную кнопку PANEL LOCK на передней панели. Передняя панель разблокирована, и кнопка PANEL LOCK прекращает светиться.

Режимы безопасной блокировки Save Lock и блокировки входа Input Lock экранного меню описываются в подразделе 8.8.2.

### **7.4 Инфракрасный пульт дистанционного управления**

Имеется возможность управления **VP-730/VP-731** на расстоянии с помощью инфракрасного пульта дистанционного управления, который получает электропитание от двух батареек размера AAA 1,5 В постоянного тока. ИК пульт ДУ имеет диапазон 15 м и позволяет отрабатывать команды моментально.

ПРИМЕЧАНИЕ: Кнопки селектора входов UNIVERSAL INPUT на передней панели, IN 1 и IN 2, имеют названия на ИК пульте ДУ соответственно Input 1 и Input 2. Аналогично, кнопки селектора входов INPUT на передней панели, PC 1, PC 2, PC 3 и PC 4, имеют названия на ИК пульте ДУ соответственно VGA 1, VGA 2, VGA 3 и VGA 4.

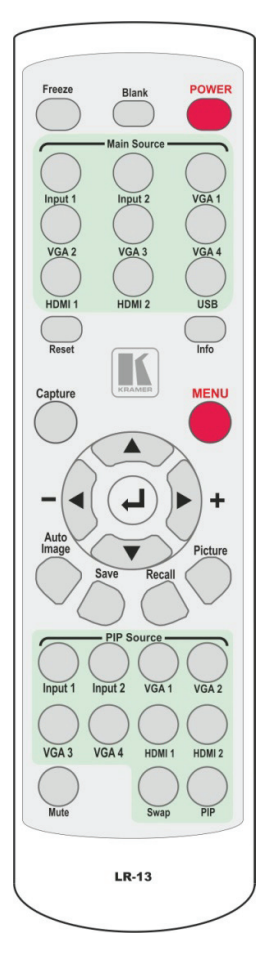

Рис. 11. ИК пульт дистанционного управления

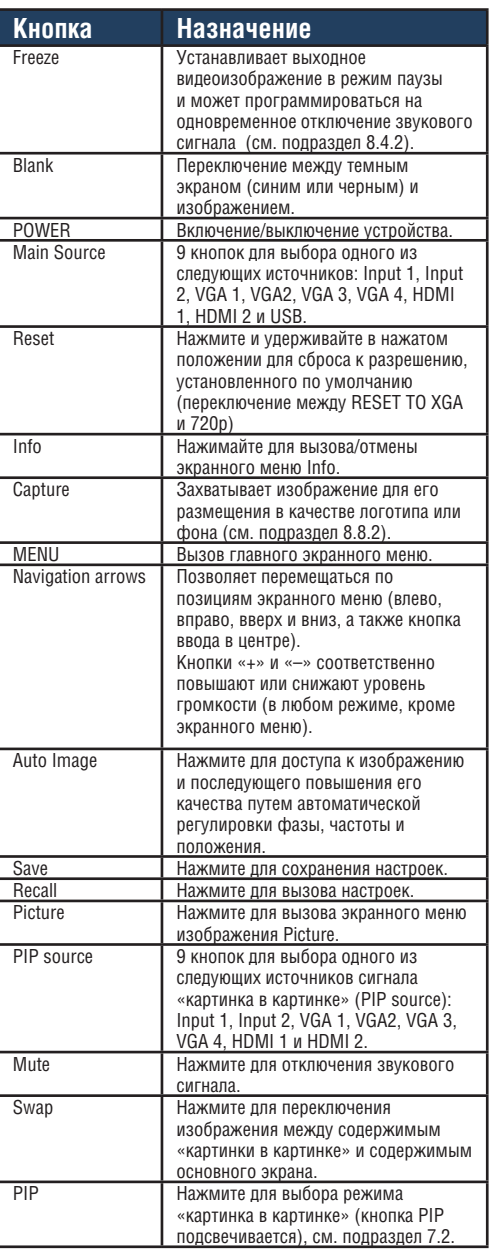

# **8 Управление VP-730/VP-731 с помощью системы экранных меню**

Для настройки **VP-730/VP-731** используется экранное меню. Меню выводится как наложение на любое изображение, которое выводится с **VP-730/VP-731**.

Предусмотрено восемь меню нижнего уровня, которые предназначены для настройки **VP-730/VP-731**. Можно вызывать эти меню и перемещаться по ним с помощью кнопок передней панели или ИК пульта ДУ.

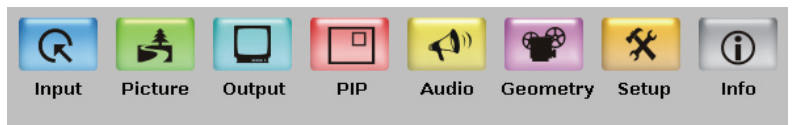

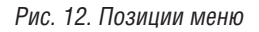

Для доступа к экранным меню и их использования нажмите кнопку нужного входного сигнала, а затем нажмите кнопку MENU на передней панели или кнопку MENU на ИК пульте ДУ, чтобы вызвать на экран главное меню, которое содержит восемь интерактивных значков.

- Нажимайте кнопки  $\blacktriangleleft$  или  $\blacktriangleright$  для выбора нужного меню нижнего уровня, а затем нажмите кнопку ENTER.
- Нажимайте кнопки  $\blacktriangle$  или  $\blacktriangle$  для выбора позиции меню с целью ее настройки, а затем нажмите кнопку ENTER.
- Нажимайте кнопки  $\blacktriangle$  или  $\blacktriangle$  для выполнения настройки, а затем нажмите кнопку ENTER, или
- Нажимайте кнопки < или > для повышения или понижения (численного) значения до необходимого.

Для возврата к предыдущему уровню меню нажмите кнопку MENU на передней панели или кнопку MENU на пульте ДУ. Все настройки и регулировки автоматически сохраняются в энергонезависимой памяти для каждого из входов (за исключением USB).

Значения, заданные в различных меню, может изменяться в соответствии с версией встроенного программного обеспечения (загрузить последнюю версию встроенного программного обеспечения можно с нашего вебсайта по адресу http://www.kramerelectronics.com).

### **8.1 Меню входов Input**

| $\triangle$ <sup>0</sup><br>R<br>Input<br>Picture<br><b>Audio</b><br>Output<br><b>PIP</b><br><b>Geometry</b><br><b>Setup</b> | Info       |
|----------------------------------------------------------------------------------------------------|------------|
| <b>Source</b>                                                                                                    | Input 1    |
| Input1 Source Type                                                                                                    | Video      |
| Input2 Source Type                                                                                                    | Component  |
| VGA1 Source Type                                                                                                    | <b>VGA</b> |
| VGA2 Source Type                                                                                                    | <b>VGA</b> |
| VGA3 Source Type                                                                                                    | <b>VGA</b> |
| VGA4 Source Type                                                                                                    | <b>VGA</b> |
| Image Name                                                                                                    |            |
| Color Format                                                                                                    | Auto       |
| Video Standard                                                                                                    | Auto       |
| H-Position<br>$\overline{0}$                                                                                                 |            |
| V-Position<br>$\overline{0}$                                                                                                 |            |
| Frequency<br>$\overline{0}$                                                                                                  |            |
| Phase<br>31                                                                                                    |            |
| Auto Image                                                                                                    |            |

Рис. 13. Меню Input

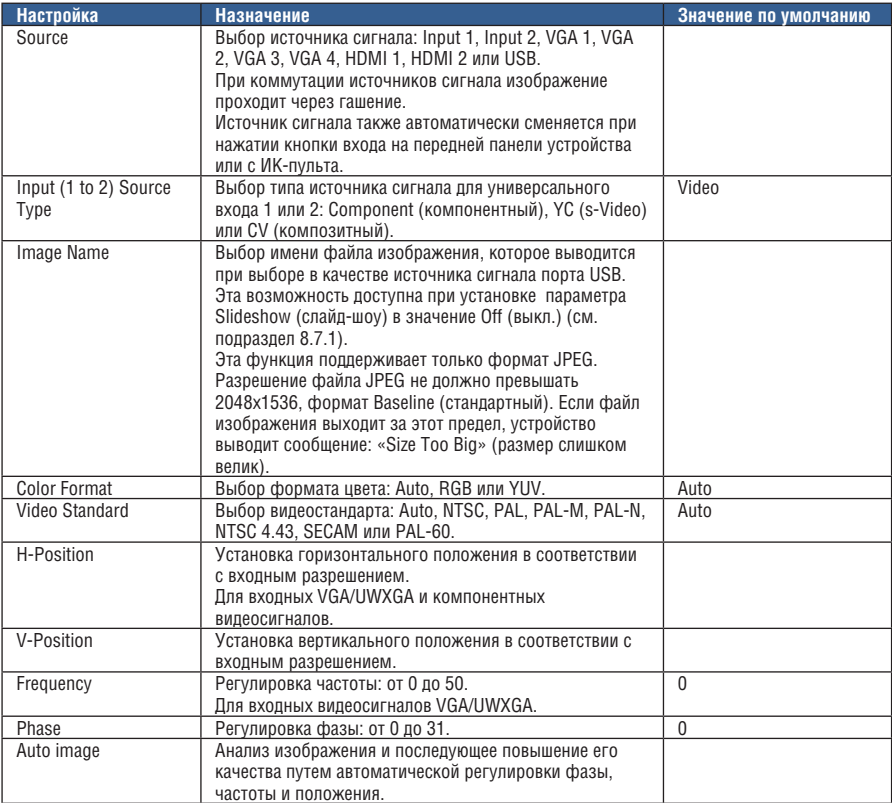

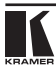

### **8.1.1 Считывание файлов JPEG**

Имеется возможность считывания файлов JPEG с входа USB. Файлы JPEG могут использоваться для вывода изображений JPEG, загрузки нового логотипа или фона (см. подраздел 8.8.2) или формирования слайд-шоу (см. подраздел 8.7.1).

Для считывания файлов JPEG:

- 1. Загрузите изображения JPEG (распознаются файлыJPEG до 2048x1536 формата Baseline (стандартный)) в корневой каталог запоминающего устройства USB.
- 2. Подключите запоминающее устройство к разъему USB на передней панели.
- 3. Нажмите кнопку входа USB на передней панели.
- 4. Выберите нужное изображение в меню или запустите слайд-шоу.

### **7.2 Меню настройки изображения Picture**

Настройки яркости (Brightness), контрастности (Contrast), цвета (Color) и оттенка (Hue) изображения сохраняются отдельно для каждого из входов (за исключением USB). При выборе входов разного типа отдельные пункты меню могут быть доступны или недоступны.

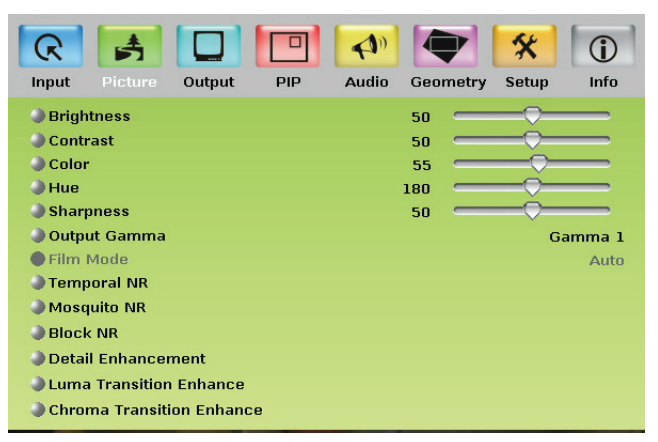

Рис. 14. Меню Picture

#### Управление VP-730/VP-731 с помощью системы меню

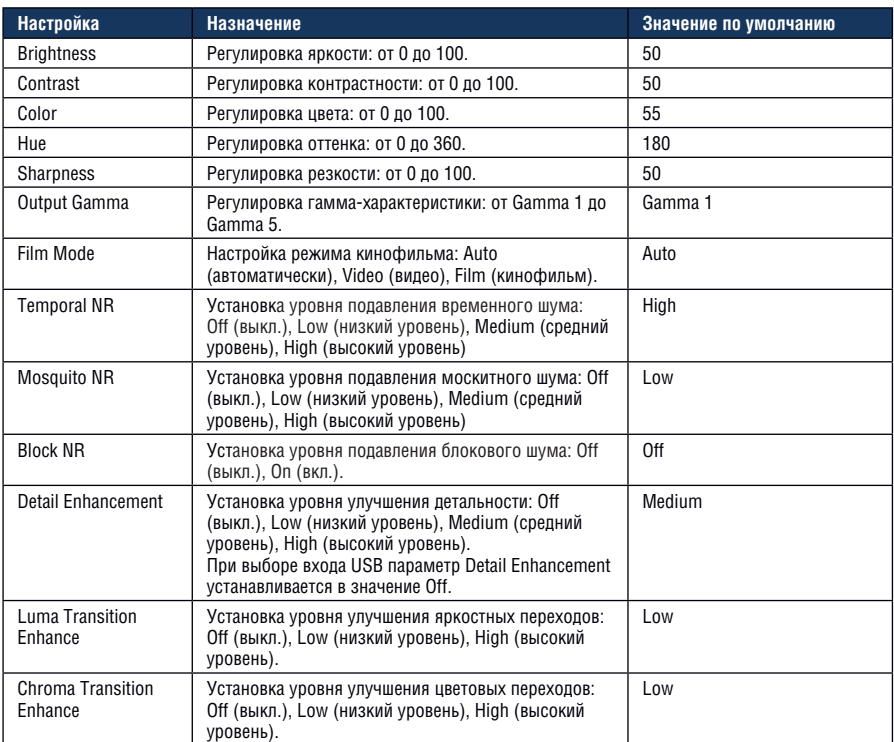

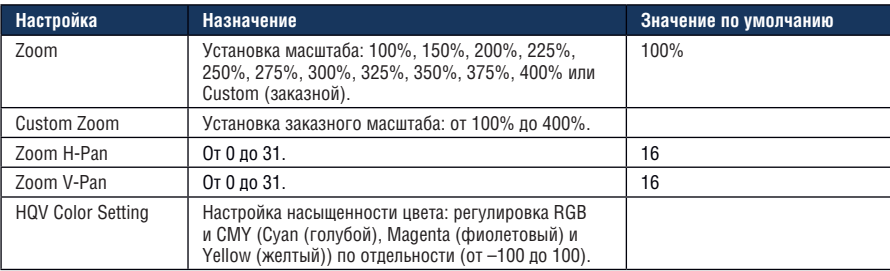

### **8.3.1 Выбор правильного соотношения сторон изображения**

Имеется возможность настройки соотношения сторон любого выходного изображения в соответствии с системой. **VP-730/VP-731** представляет возможность выбора шести настроек соотношения сторон: Best Fit, Letterbox, Follow Output, Virtual Wide, Follow Input и Custom. Здесь описано действие каждой из этих настроек.

**BEST FIT**: Эта настройка изменяет размер входного сигнала видео- или графического изображения с целью «наилучшего соответствия» выходного разрешения при сохранении соотношения сторон входного сигнала. Например, композитный

видеосигнал (соотношение сторон 4:3) «лучше всего» поместится в верхнюю и нижнюю границы широкоэкранного выходного изображения, что в результате дает черные вертикальные полосы с каждой стороны.

**LETTERBOX:** Эта настройка сжимает верхний и нижний края входного сигнала, но заполняет середину экрана.

**FOLLOW OUTPUT**: Соотношение сторон и разрешение входного сигнала изменяют величину в точном соответствии соотношением сторон и разрешением выходного сигнала **VP-730/VP-731**. Это

может привести к некоторым искажениям изображения входного сигнала.

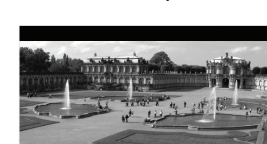

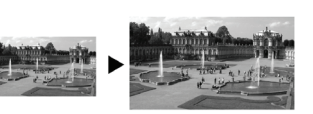

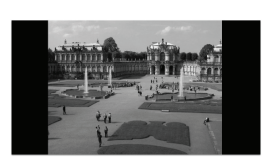

**VIRTUAL WIDE:** Входной сигнал растягивается по горизонтали, чтобы заполнить ширину широкоэкранного выходного изображения **VP-730/VP-731**. Эта настройка предназначена

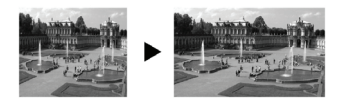

для расширения анаморфных (сжатых по горизонтали) видеоизображений с дисков DVD.

**FOLLOW INPUT**: Соотношение сторон и разрешение входного видео- или графического сигнала сохраняются. Например, композитное видеоизображение с соотношением сторон 4:3 будетвыводитьсястемжесамымсоотношением сторон в выходном изображении 1080p (16:9), окруженное черными полосами.

**CUSTOM**: Данное меню предназначено для задания заказного соотношения сторон путем настройки горизонтального размера (ширины) и вертикального размера (высоты) выходного изображения.

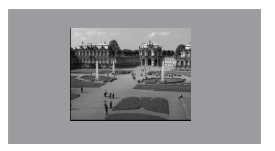

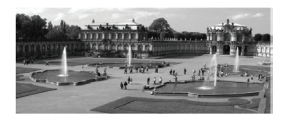

### **8.4 Меню «картинка в картинке» PIP**

| R<br><b>Input</b><br>Picture | Output | PIP | $\blacktriangle$ <sup>0</sup><br><b>Audio</b> | <b>Geometry</b> | Setup                     | 0<br>Info |
|------------------------------|--------|-----|-----------------------------------------------|-----------------|---------------------------|-----------|
| On/Off                       |        |     |                                               |                 |                           | Off       |
| <b>O</b> Type                |        |     |                                               |                 | <b>Picture-In-Picture</b> |           |
| Source                       |        |     |                                               |                 |                           | VGA 1     |
| <b>OPIP Size</b>             |        |     |                                               |                 |                           | 1/4       |
| <b>H-Position</b>            |        |     |                                               | $\overline{0}$  |                           |           |
| V-Position                   |        |     |                                               | $\Omega$        |                           |           |
| H-Size                       |        |     |                                               | $\Omega$        |                           |           |
| V-Size                       |        |     |                                               | $\overline{0}$  |                           |           |
| Frame                        |        |     |                                               |                 |                           | On        |
| Frame Color                  |        |     |                                               |                 |                           | Blue      |
|                              |        |     |                                               |                 |                           |           |

Рис. 15. Меню PIP

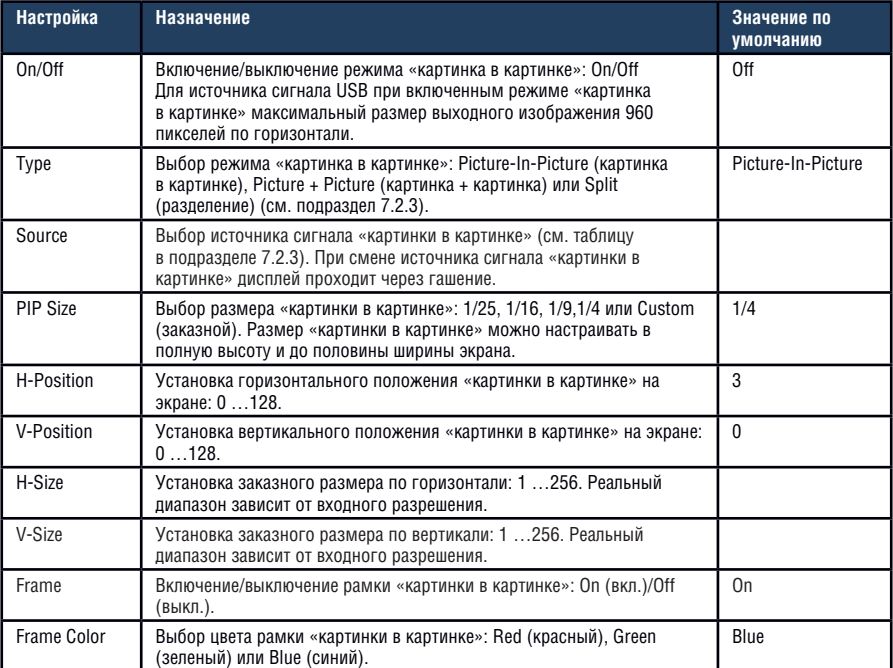
# **8.5 Меню настройки звука Audio**

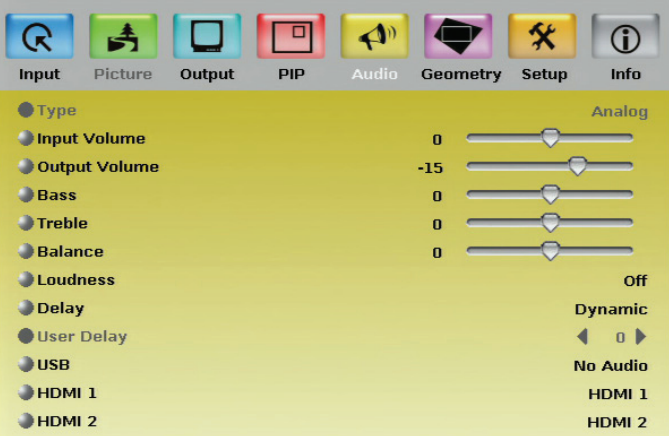

#### Рис. 16. Меню Audio

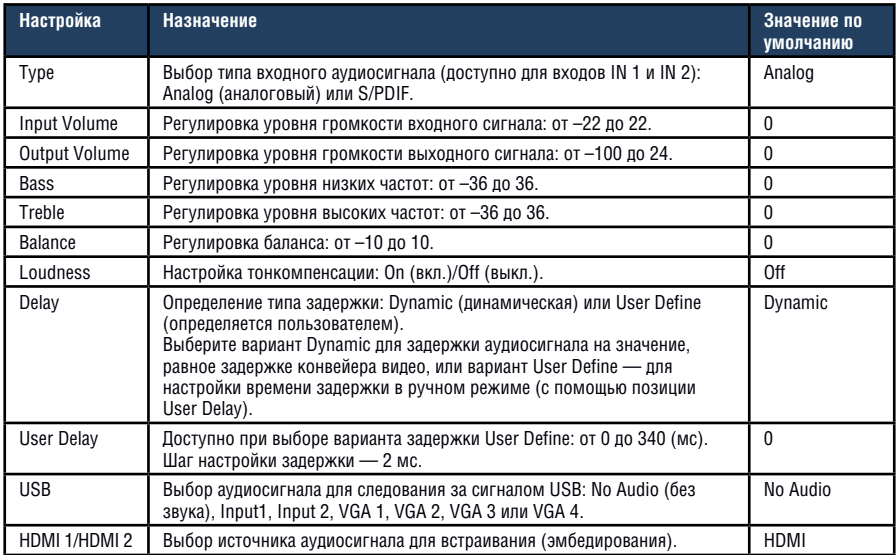

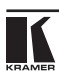

## **8.6 Меню геометрии Geometry**

При выборе одного из режимов в пункте Application становятся доступными или недоступными некоторые из последующих пунктов меню Geometry.

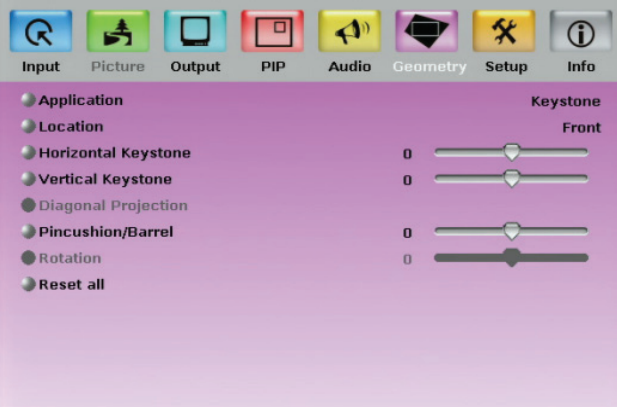

Рис. 17. Меню Geometry

| <b>Настройка</b>           | Назначение                                                                                                    | Значение по умолчанию |
|----------------------------|----------------------------------------------------------------------------------------------------|-----------------------|
| Application                | Выбор действия с выходным сигналом: Keystone<br>(трапецеидальные искажения), Anyplace (направление<br>проецирования) или Rotation (поворот).                                                                                                    | Keystone              |
| Location                   | Выбор места расположения изображения: Front<br>(спереди), Rear (сзади), Ceiling (на потолке) или Rear<br>ceiling (сзади на потолке).                                                                                                    | Front                 |
| <b>Horizontal Keystone</b> | Регулировка горизонтальных трапецеидальных<br>искажений: от -40 до 40.<br>Если проектор расположен под углом в левую или<br>правую сторону от экрана.                                                                                                    | $\Omega$              |
| <b>Vertical Keystone</b>   | Регулировка вертикальных трапецеидальных искажений:<br>от -30 до 30.<br>Если проектор расположен под углом выше или ниже<br>экрана.                                                                                                    | $\Omega$              |
| Diagonal Projection        | Перемещение местоположения каждого из углов<br>изображения по отдельности(по горизонтали и по<br>вертикали): Top Left (левый верхний), Top Right (правый<br>верхний), Bottom Left (левый нижний), Bottom Right<br>(правый нижний) или Reset (сброс - для сброса<br>настроек диагонального проецирования). | Top Left              |
| Pincushion/Barrel          | Коррекция подушкообразных или бочкообразных<br>искажений изображения: от -20 до 20.                                                                                                    | $\mathbf{0}$          |
| Rotation                   | Поворот изображения на 180° (с точностью в 1°) по<br>часовой стрелке или против нее: от -180 до 180.                                                                                                    | $\Omega$              |
| Reset all                  | Сброс параметров геометрии к их значениям по<br>умолчанию.                                                                                                    |                       |

Настройки, доступные для каждого из действий, описаны в следующей таблице:

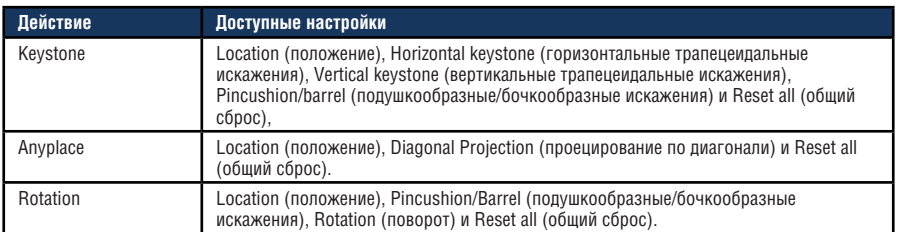

# **8.7 Меню настройки Setup**

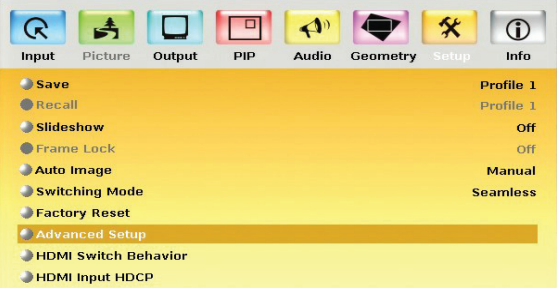

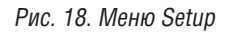

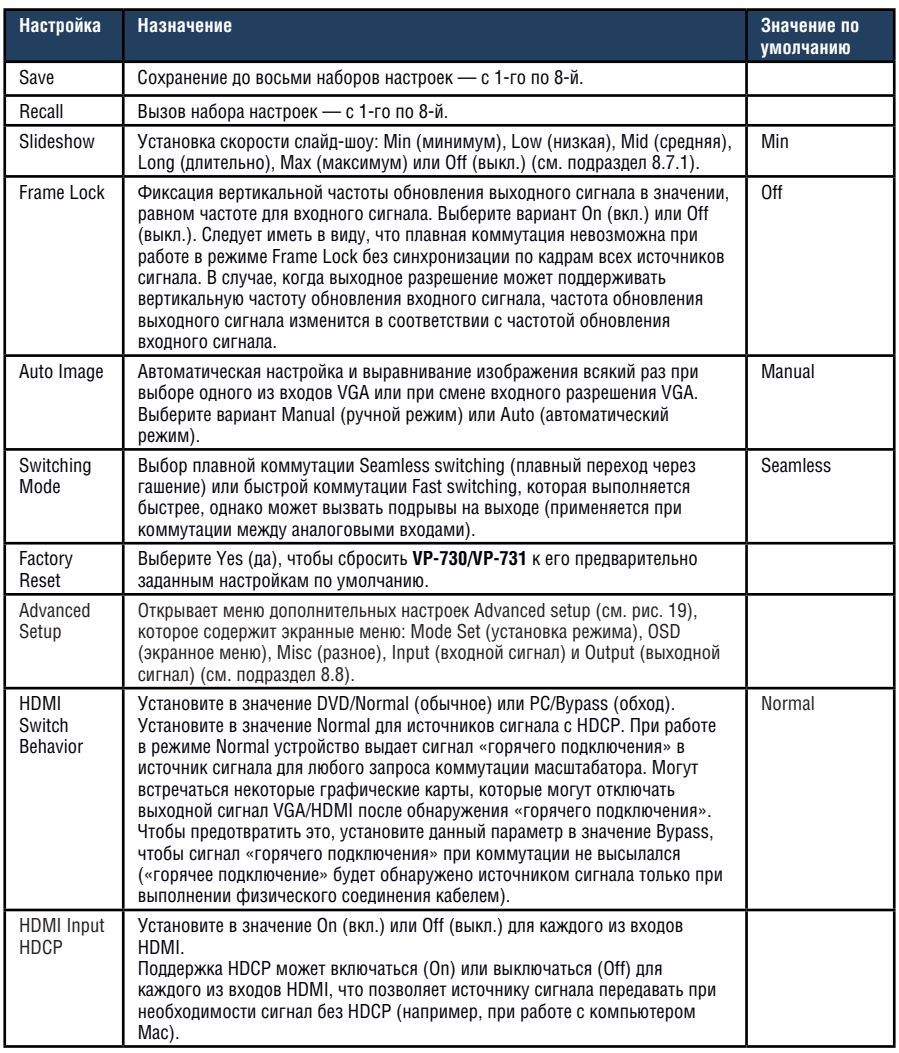

### **8.7.1 Режим слайд-шоу**

**VP-730/VP-731** позволяет запускать слайд-шоу со входа USB и настраивать скорость слайд-шоу в режиме слайд-шоу.

Чтобы подготовить слайд-шоу:

- 1. Загрузите изображения JPEG для слайд-шоу на запоминающее устройство USB. Слайды будут выводиться в алфавитном порядке. Распознаются файлы JPEG до 2048x1536, формат Baseline (стандартный).
- 2. Откройте меню настройки Setup и установите нужную скорость в позиции Slideshow, а затем закройте меню.
- 3. Подключите запоминающее устройство к разъему USB на передней панели.
- 4. Выберите кнопку входа USB INPUT на передней панели. Слайд-шоу начинается с заданной скоростью.

Необходимо установить параметры слайд-шоу до запуска слайд-шоу. Имеется возможность управления слайд-шоу с помощью кнопок:

- FREEZE пауза.
- USB остановка/воспроизведение слайд-шоу.
- **(стрелка вверх)** переход к предыдущему слайду.
- **С** (стрелка вниз) переход к следующему слайду.

## **8.8 Меню дополнительных настроек Advanced Setup**

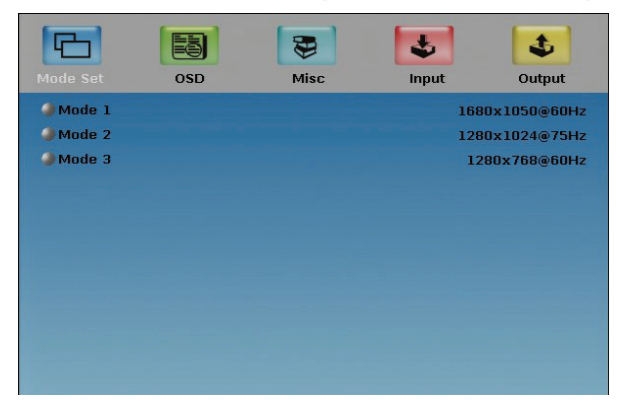

Рис. 19. Меню Advanced Setup

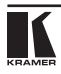

Возможности установки режима Mode Set определяют необходимое рабочее разрешение и частоту обновления, если система не способна провести различие между сходными разрешениями разрешения, имеющие одно и то же количество строк, могут отличаться значениями частоты пикселей).

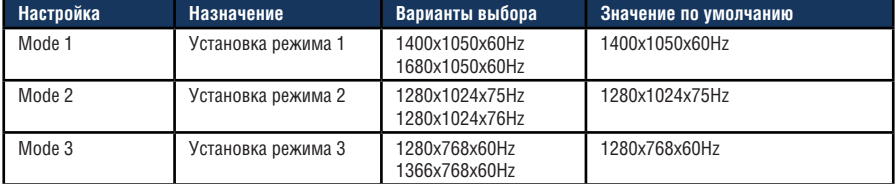

Пример: если два разрешения имеют одно и тоже количество строк (например, 1050), их можно различить таким образом, что устройство определит их как 1400x1050 или как 1680x1050.

## **8.8.1 Параметры меню OSD**

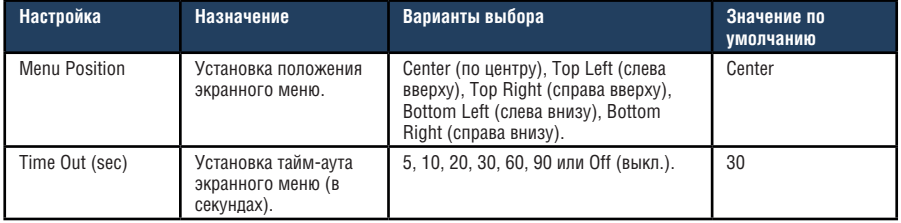

## **8.8.2 Меню «Разное» Misc**

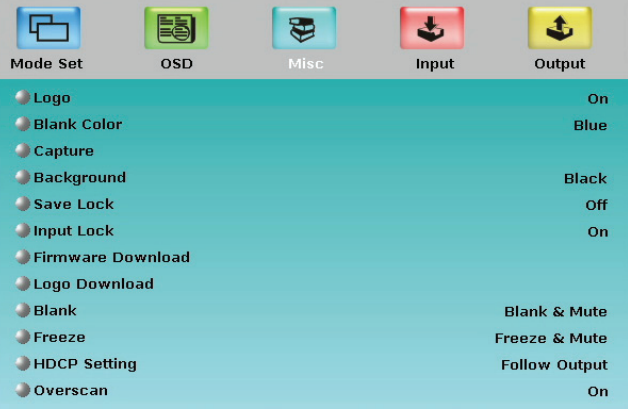

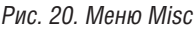

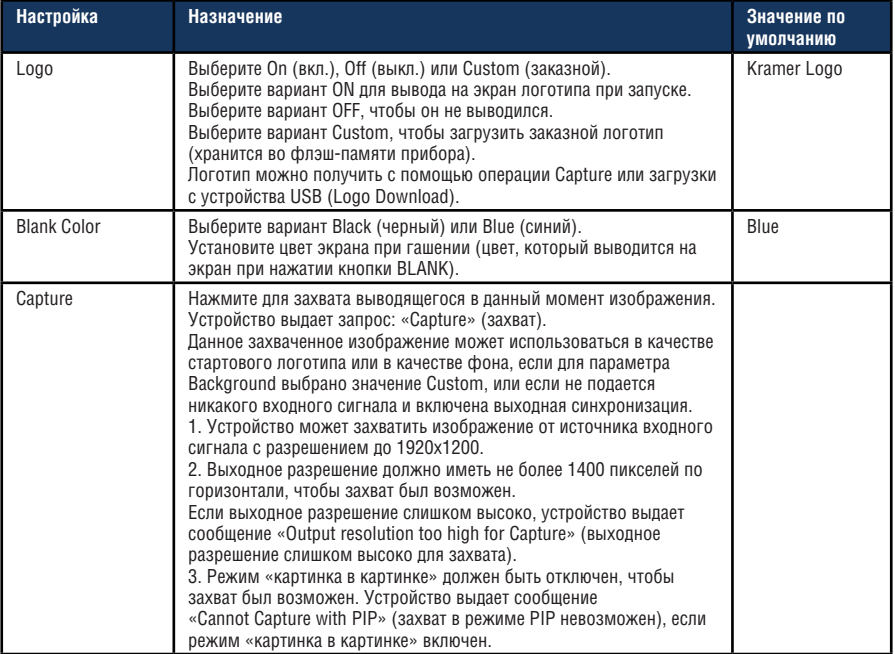

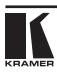

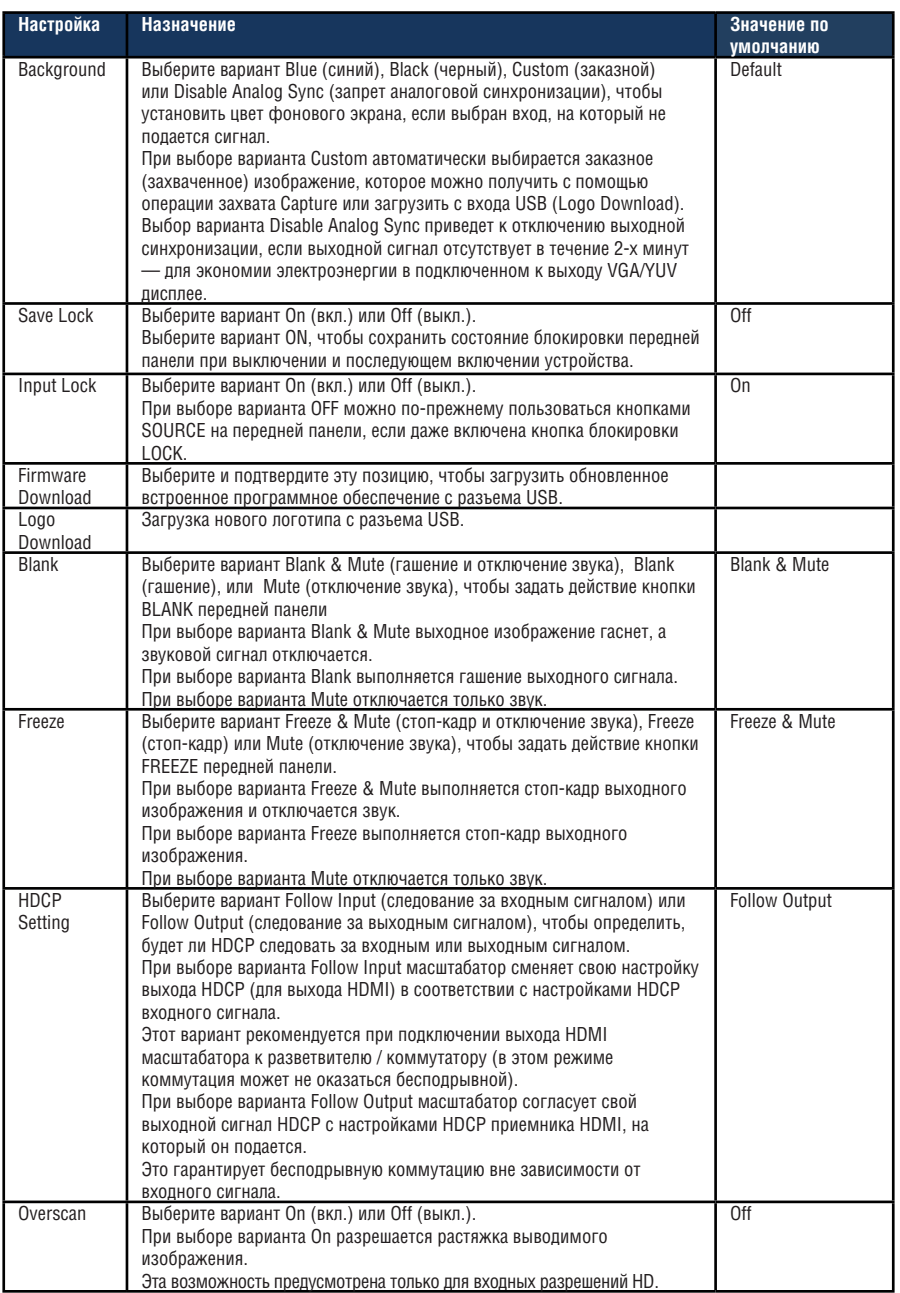

## **8.8.3 Меню настроек входного сигнала Input**

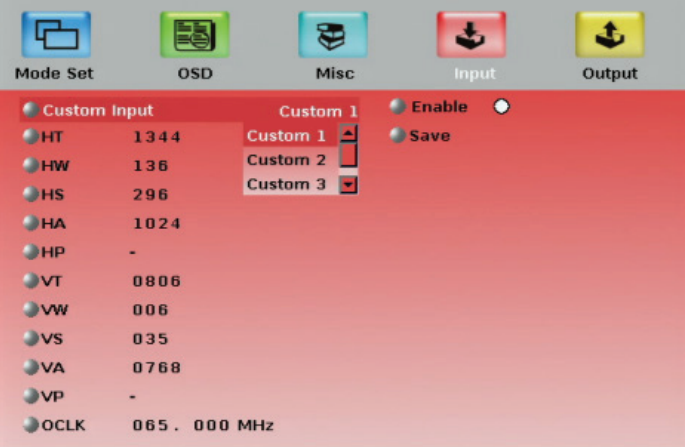

#### Рис. 21. Меню Input

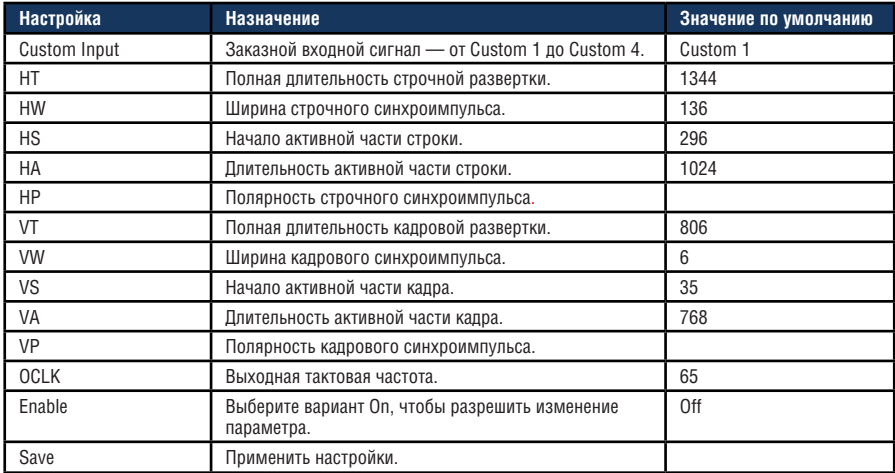

### **8.8.4 Меню настроек выходного сигнала Output**

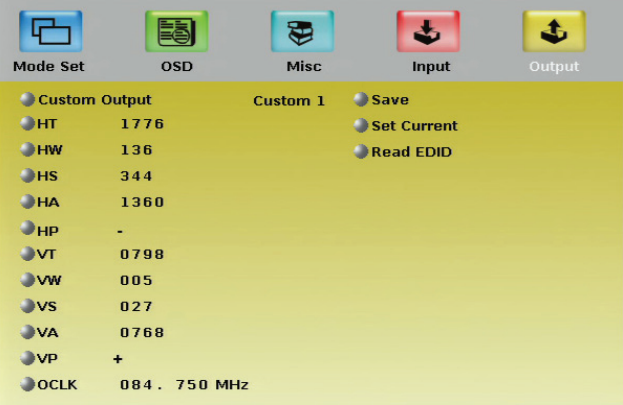

#### Рис. 22. Меню Output

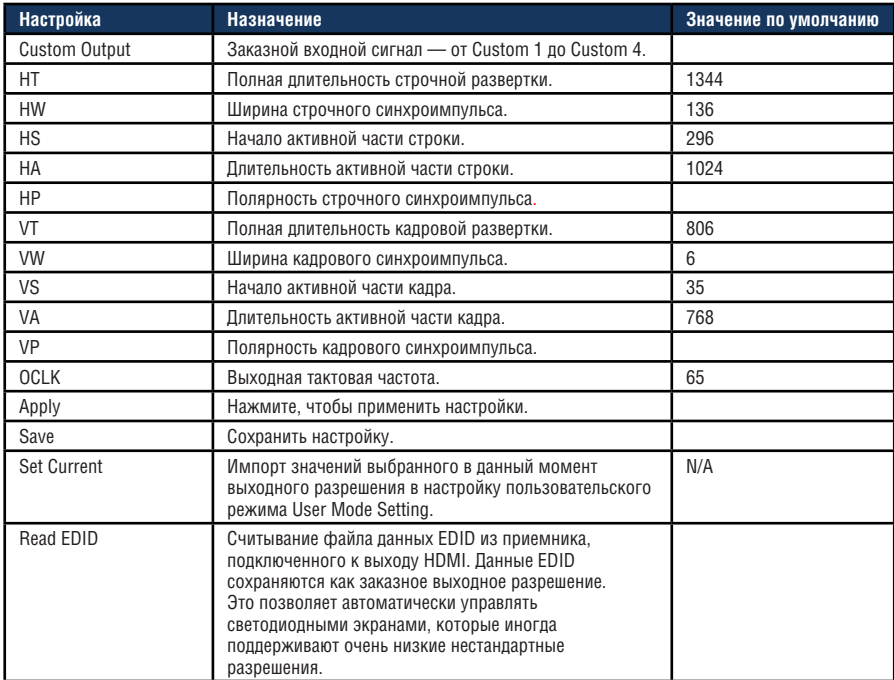

На рис. 23 изображены ширина кадрового и строчного синхроимпульсов, временные соотношения и активная часть видеосигнала для типичного видеокадра.

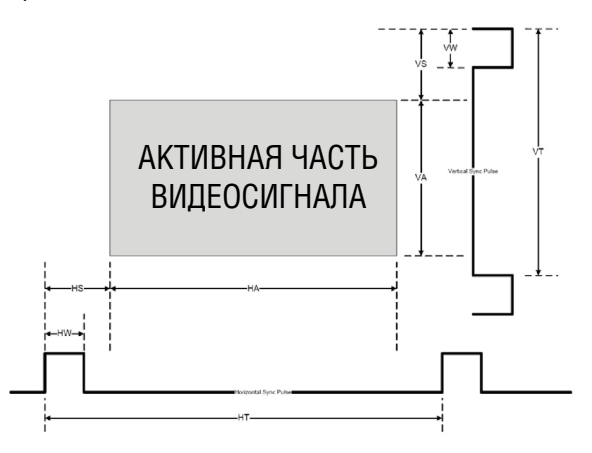

Рис. 23. Режим активного видеосигнала

## **8.9 Меню информации Info**

В меню информации (см. рис. 24) можно просмотреть источник главного сигнала, источник сигнала «картинки в картинке», выходное разрешение, режим синхронизации, а также версию встроенного программного обеспечения и версию встроенного программного обеспечения звуковой платы (например, 1.11 и 2.9 соответственно на рис. 24):

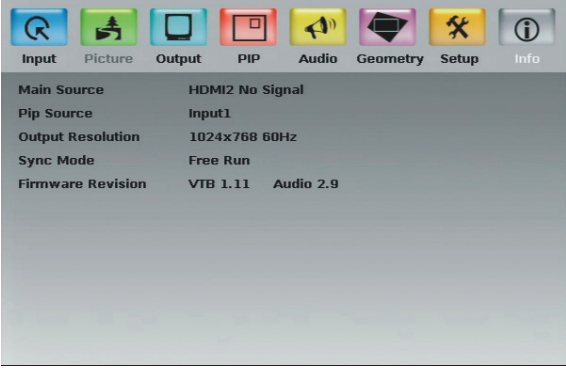

Рис. 24. Меню Info

Если выходное разрешение составляет 1920x1080 или 1920x1200, в скобках после значения разрешения выводится сообщение «No Embedded Audio» (нет встроенного аудиосигнала).

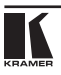

# **9 Использование наложения текста**

Функция наложения текста доступна с помощью прикладной программы.

Запуск этой прикладной программы на PC, подключенном к **VP-730/ VP-731**, позволяет Вам выводить текст поверх изображения — с возможностями, предусматривающими задание цвета и скорости движения текста, прозрачность, положение текста и повторяемость. Выбранные настройки наложения текста можно сохранять и загружать в прикладную программу.

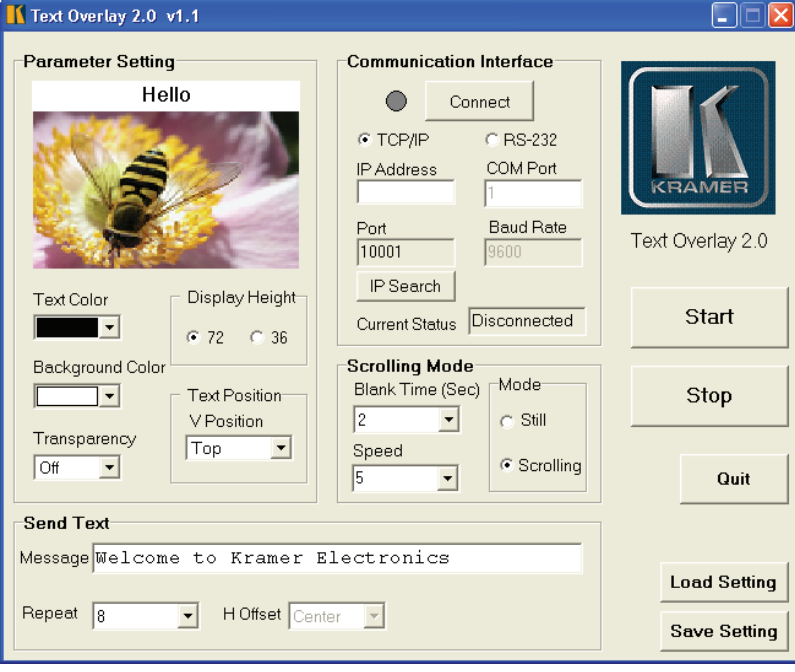

Рис. 25. Окно приложения наложения текста.

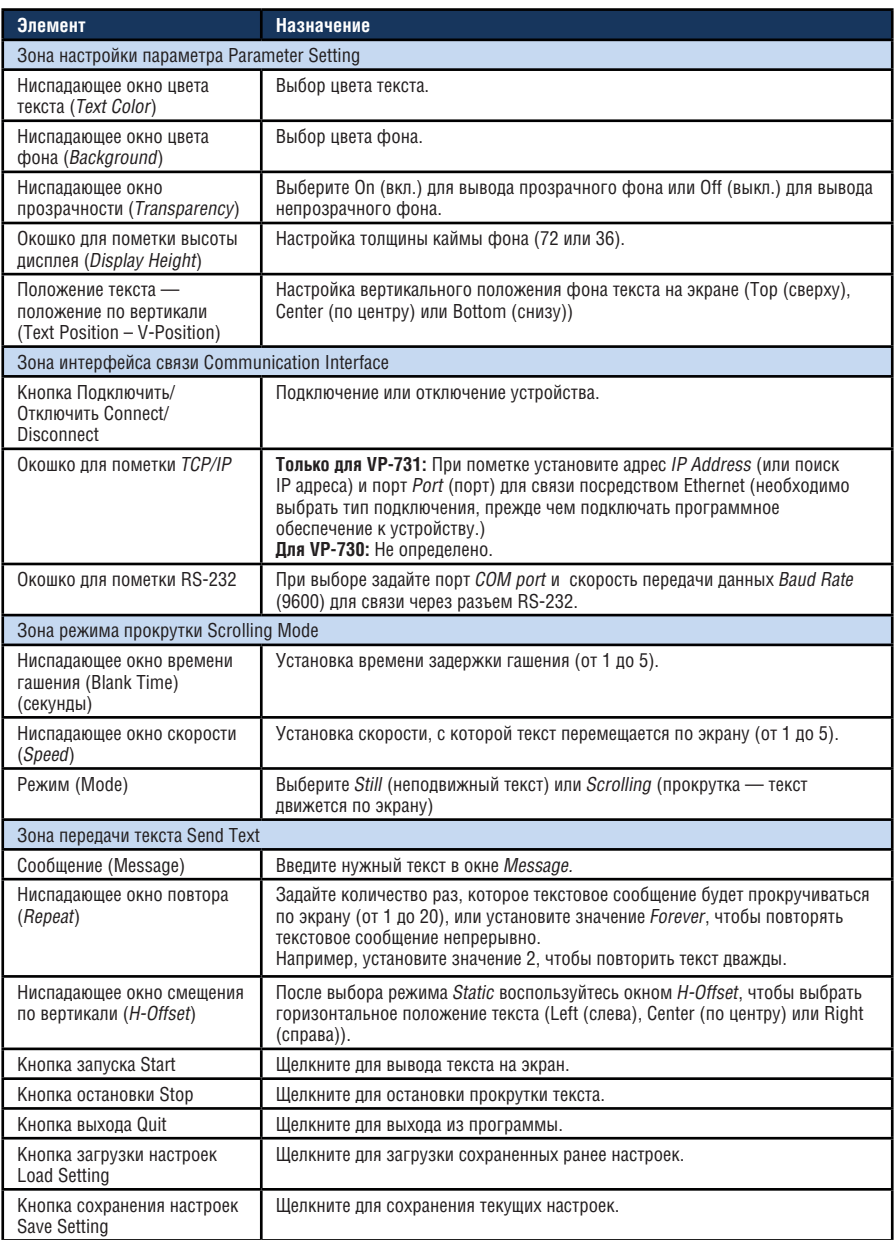

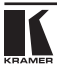

# **10 Модернизация флэшпамяти системы управления аудиосигналом**

Встроенное программное обеспечение управления аудиосигналом**VP-730/ VP-731** располагается во флэш-памяти, что позволяет модернизировать его до последней версии встроенного программного обеспечения Kramer в считанные минуты!

Обновление должно выполняться только квалифицированным техническим персоналом. Несоблюдение правил обновления приведет к выходу устройства из строя.

Процесс включает в себя:

- Загрузку из интернета.
- Подсоединение PC к блоку съемных клемм AUDIO PROG. (см. подраздел 10.2).
- Обновление встроенного программного обеспечения.

## **10.1 Загрузка из интернета**

Вы можете загрузить новейшую версию файла из интернета. Для этого:

- 1. Зайдите на веб-сайт www.kramerelectronics.com и загрузите файл «flip\_vp730-731\_ver.XX.zip» из раздела «Technical Support» (техническая поддержка).
- 2. Распакуйте файл архива «flip\_vp730-731\_ver.XX.zip» в папку (например, C:\Program Files\Kramer Flash).
- 3. Создайте на рабочем столе значок для файла «FLIP.exe».

Имена файлов, приведенные в настоящем разделе, приведены только для примера. Имена файлов могут изменяться время от времени.

## **10.2 Подсоединение PC к порту RS-232**

Прежде чем приступить к установке новейшей версии встроенного программного обеспечения Kramer Ethernet <sup>в</sup> устройство **VP-730/VP-731**, выполните следующее:

1. Подсоедините PC к соединителю блока съемных клемм AUDIO PROG., как это показано ниже:

РАЗВОДКА RS-232

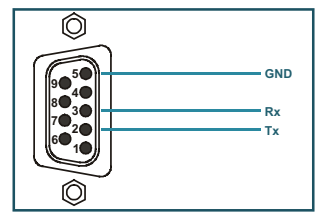

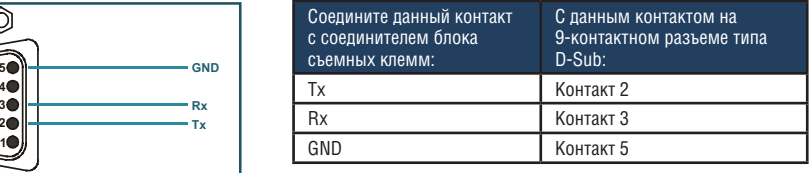

2. Нажмите кнопку AUDIO PROG. с помощью тонкой отвертки.

3. Включите устройство.

ПРИМЕЧАНИЕ: Данная последовательность действий является критически важной — сначала нажмите кнопку AUDIO PROG., а затем включите устройство.

## **10.3 Обновление встроенного программного обеспечения управления аудиосигналом**

Выполните следующие операции для обновления встроенного программного обеспечения управления звуковым сигналом:

1. Дважды щелкните на ярлыке FLIP.exe на рабочем столе.

Появится окно заставки следующего вида:

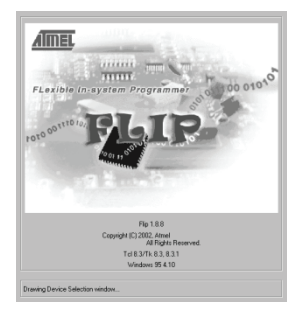

Рис. 26. Окно заставки

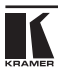

2. Через несколько секунд окно заставки сменится окном программы «Atmel — Flip».

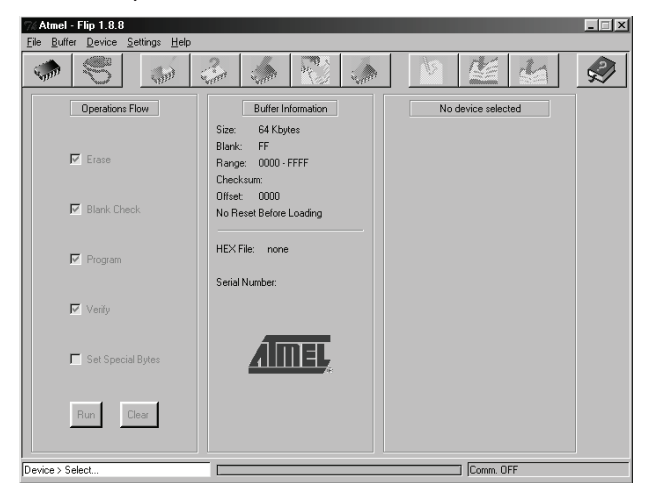

Рис. 27. Окно программы Atmel — Flip

3. Нажмите «горячую» клавишу F2 (или выберите команду «Select» (выбор) вменюустройства Device, или нажмите на значок интегральной микросхемы в правом верхнем углу окна).

Появится окно выбора устройства «Device Selection»:

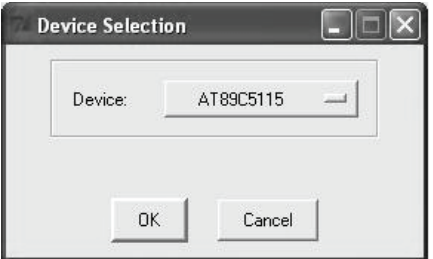

Рис. 28. Окно выбора устройства Device Selection

4. Щелкните кнопку, расположенную после названия устройства, и выберите из списка «AT89C51RD2».

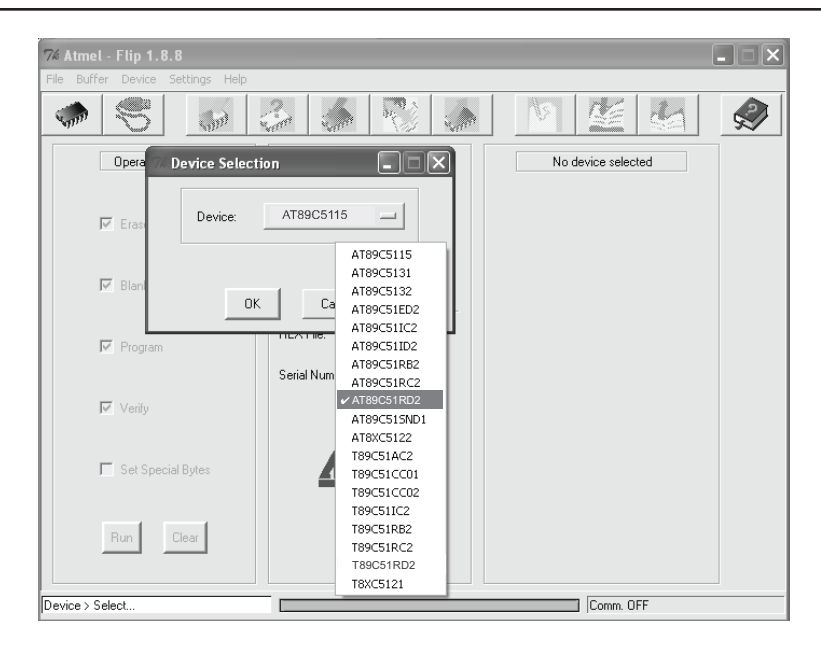

Модернизация флэш-памяти системы управления аудиосигнала

Рис. 29. Окно выбора устройства Device Selection

5. Щелкните «OK» и выберите «Load Hex» (загрузить файл HEX) в меню File.

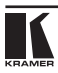

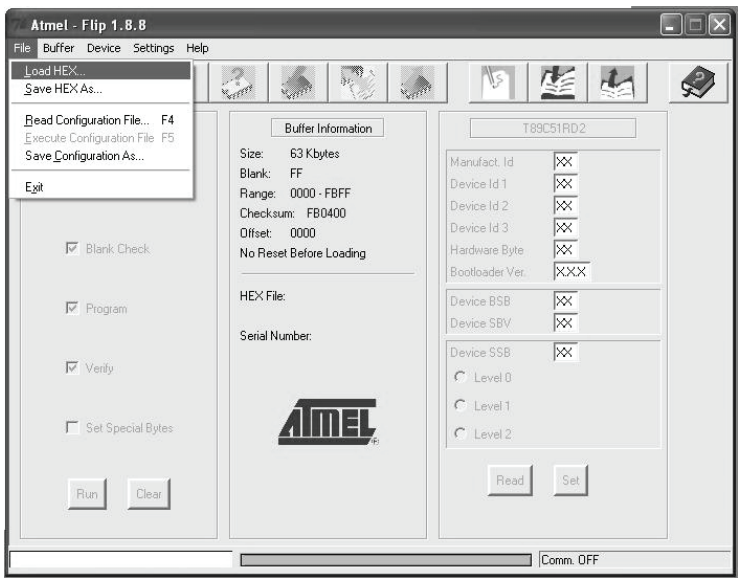

Рис. 30. Загрузка файла Hex

- 6. Появится окно открытия файла Open File. Выберите соответствующий файл HEX, который содержит обновленную версию встроенного программного обеспечения (например, **VP\_731A\_VX\_PXX.hex**), и щелкните Open (Открыть).
- 7. Нажмите«горячую»клавишу F3 (иливыберите команду«Communication / RS232» (Коммуникация / RS232) в меню настроек Settings, или нажмите клавиши Alt + SCR).

Появится окно «RS232». Измените COM-порт (Port) в соответствии с конфигурацией компьютера и выберите скорость передачи данных (Baud) 9600.

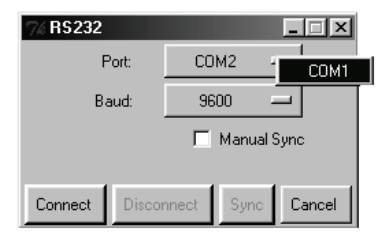

Рис. 31. Окно RS-232

8. Щелкните кнопку Connect (Соединиться).

В окне программы «Atmel — Flip», в колонке Operations Flow (Поток операций) активируется кнопка  $Run(3$ апустить), а название микросхемы появится в качестве заголовка третьей колонки: AT89C51RD2.

Убедитесь в том, что в колонке Buffer Information (Информация в буфере) появляется строка «HEX File: **VP\_731A\_VX\_PXX.hex**».

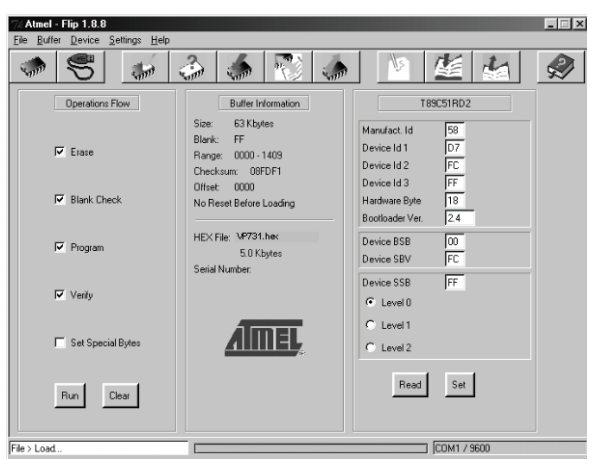

Рис. 32. Окно Atmel — Flip Window (при подключении)

9. Щелкните кнопку Run.

После завершения каждого из этапов операции контрольное окошко данного этапа должно окрашиваться в зеленый цвет (следите также за синим индикатором выполнения в строке состояния).

По завершении операции все четыре контрольных окошка окрасятся в зеленый цвет, а в строке состояния появится сообщение: Memory Verify Pass (Проход проверки памяти):

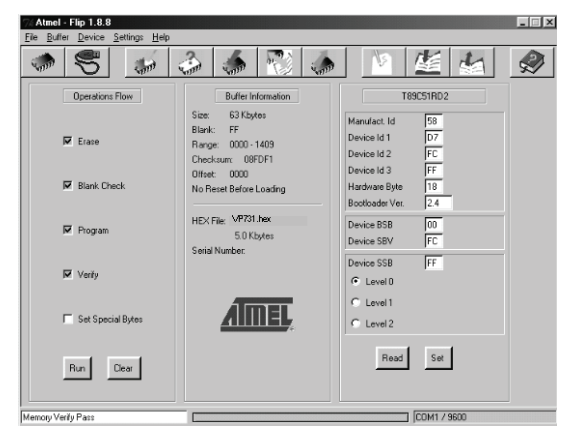

Рис. 33. Окно Atmel — Flip (Операция выполнена)

- 10. Закройте окно «Atmel Flip».
- 11. Отсоедините **VP-730/VP-731** от электросети.
- 12. При необходимости отсоедините от блока съемных клемм AUDIO PROG. на задней панели **VP-730/VP-731**.
- 13. Отожмите кнопку AUDIO PROG.на задней панели с помощью тонкой отвертки.
- 14. Подсоедините **VP-730/VP-731** к электросети.

После инициализации новая версия программного обеспечения **VP-730/VP-731** выводится в меню Info (см. рис. 24).

# **11 Технические характеристики**

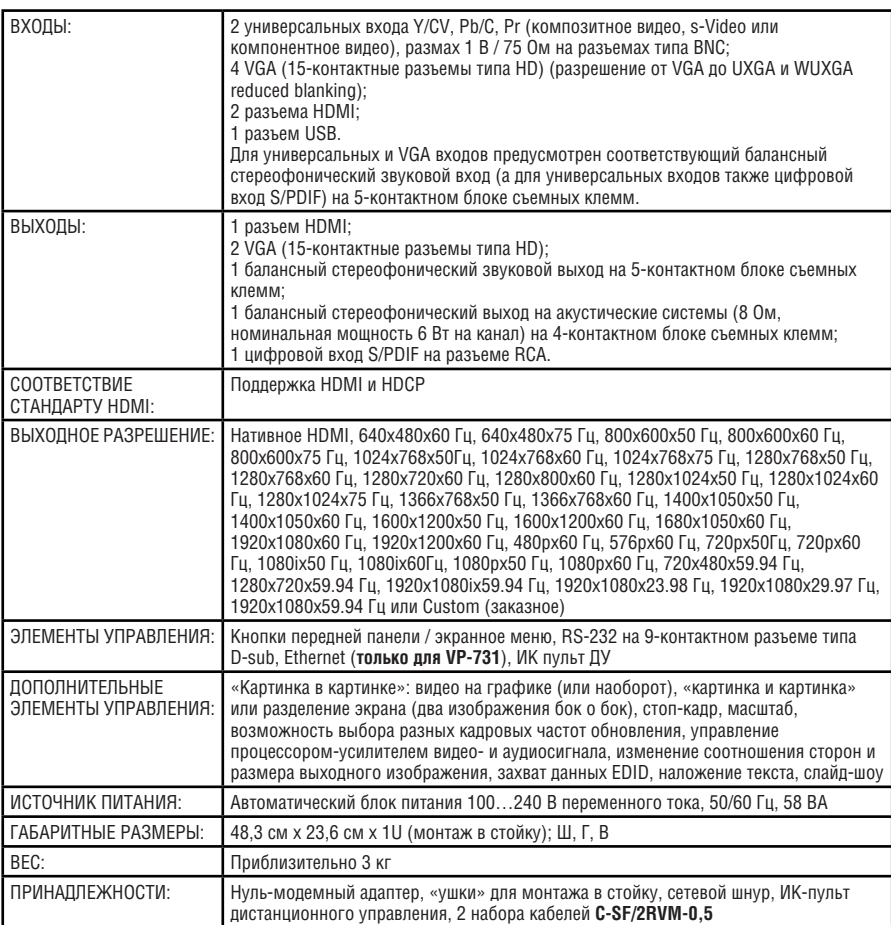

Технические характеристики могут быть изменены без предварительного уведомления.

Перечень последних обновлений см. на нашем веб-сайте по адресу http://www.kramerelectronics.com.

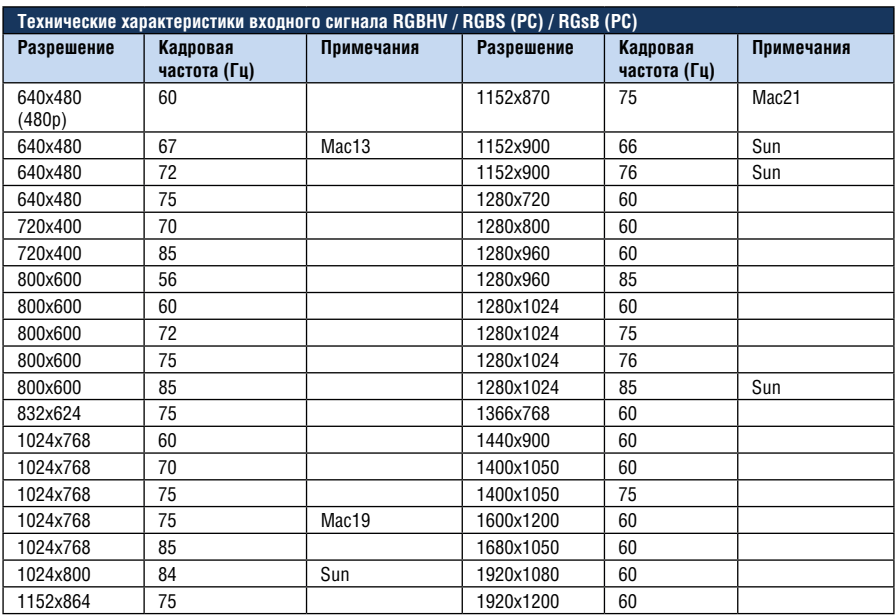

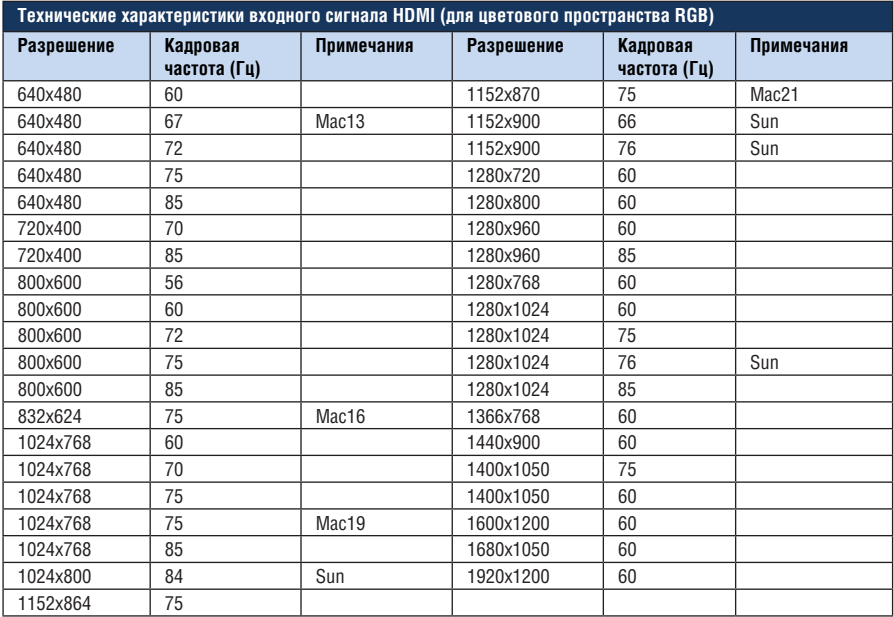

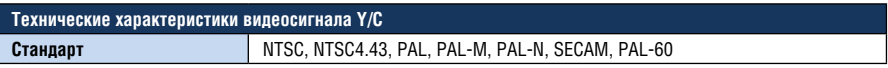

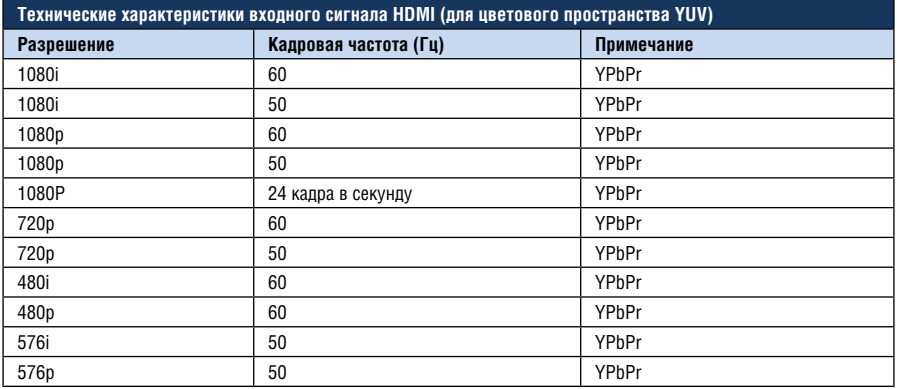

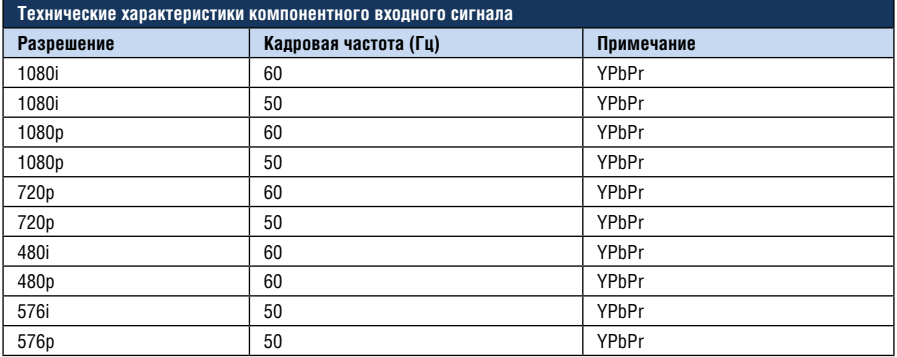

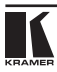

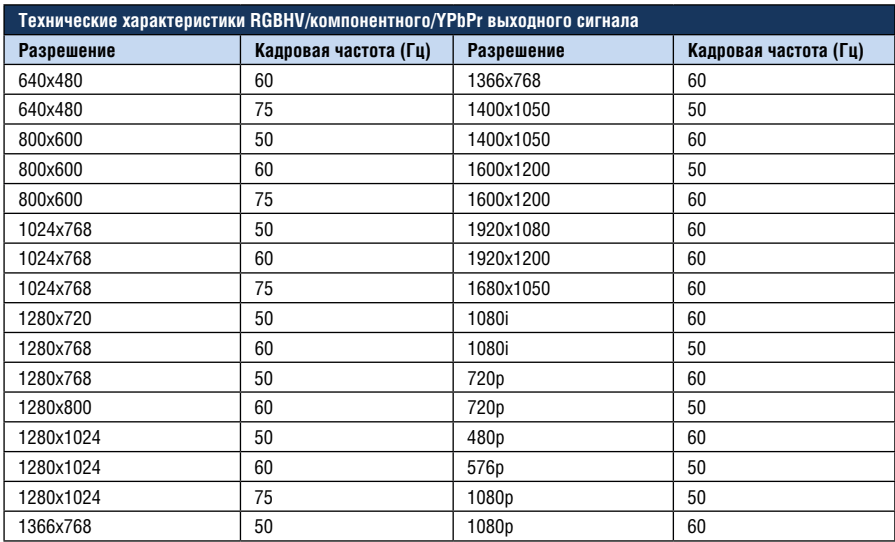

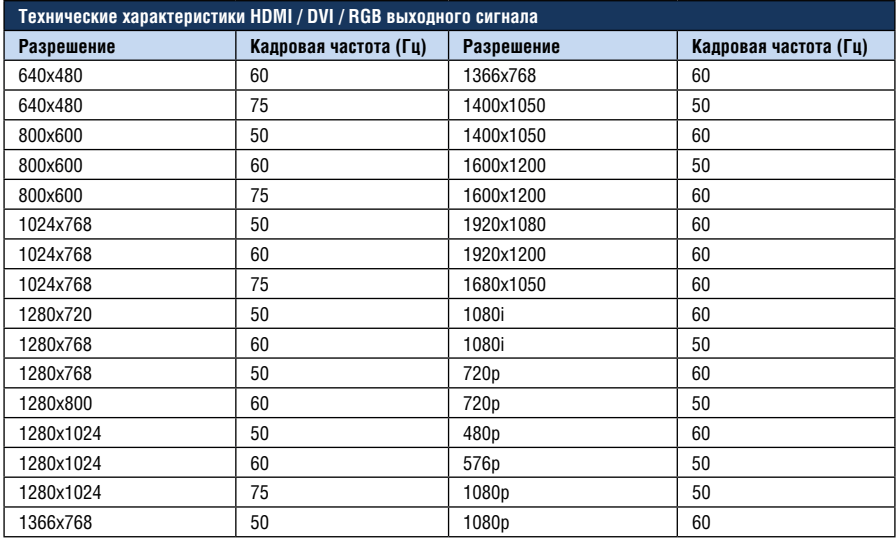

# **12 Протокол связи VP-730/VP-731**

**Конфигурация последовательного интерфейса**:

Скорость передачи данных по умолчанию 9600 (бит/с)

Биты данных: 8 бит

Проверка на четность: нет

Стоповый бит: 1 бит

### **Подтверждение связи:**

Пересылка: CR

Ответ: CR>

Команда Set (Установить):

Передача: Y Gontrol Type Function Param G CR

**OTBET:** Z Control Type Function Param CR>

Команда Get (Получить)

Передача: Y Gontrol Type Function G CR

**OTBET:** Z Control\_Type Function Param CR>

Пример 1 (установка типа источника сигнала компонентного типа для входа 1):

 $\mathbb{C}$   $\mathbb{V}$   $\blacksquare$  0  $\blacksquare$  0  $\blacksquare$  0  $\blacksquare$  CR»

 $\mathbb{R}$   $\mathbb{Z}$   $\blacksquare$  0  $\blacksquare$  0  $\blacksquare$  0  $\blacksquare$  CR>»

Пример 2 (получение текущего типа источника сигнала для входа 1):

 $\mathbb{R}$  Y  $\blacksquare$  1  $\blacksquare$  0  $\blacksquare$  CR»

 $\sqrt{2}$  1 0 0 0  $\sqrt{2}$  CR>»

Определение:

 $\blacksquare$ : Код ASCII 0x20 (пробел)

CR: Код ASCII 0x0D (возврат каретки)

**ПРИМЕЧАНИЕ:** Посетите наш веб-сайт, расположенный по адресу http://www.kramerelectronics.com, чтобы получить последнюю версию протокол связи **VP-730/VP-731**.

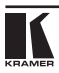

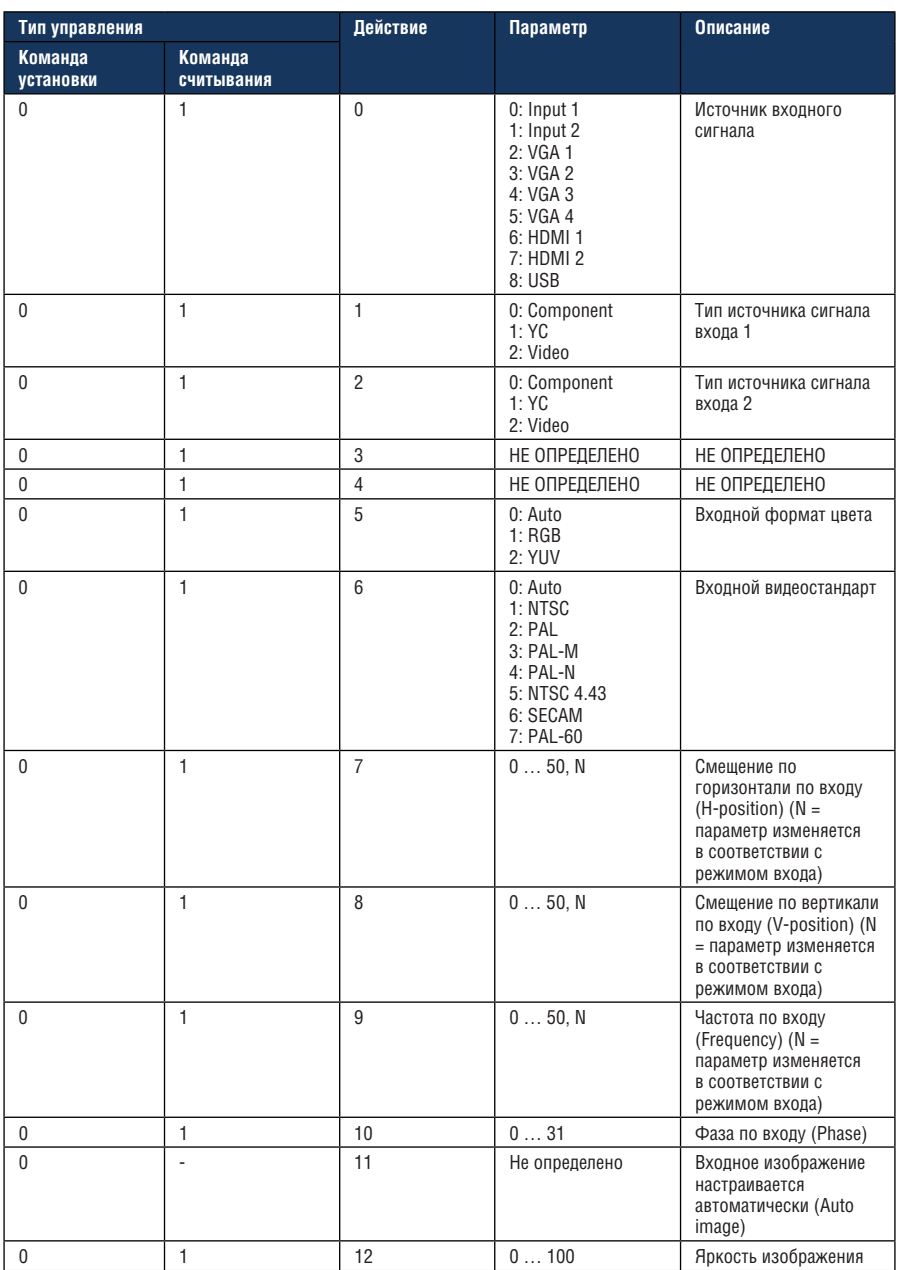

Протокол связи VP-730/VP-731

| Тип управления       |                       | Действие | Параметр                                                           | Описание                                         |
|----------------------|-----------------------|----------|--------------------------------------------------------------------|--------------------------------------------------|
| Команда<br>установки | Команда<br>считывания |          |                                                                    |                                                  |
| $\mathbf{0}$         | $\mathbf{1}$          | 13       | 0100                                                               | Контрастность<br>изображения                     |
| $\mathbf{0}$         | 1                     | 14       | 0100                                                               | Цветность изображения                            |
| $\mathbf{0}$         | $\mathbf{1}$          | 15       | 0360                                                               | Оттенок изображения                              |
| $\mathbf{0}$         | 1                     | 16       | 0100                                                               | Резкость изображения                             |
| $\mathbf{0}$         | $\mathbf{1}$          | 17       | 0: Gamma 1<br>1: Gamma 2<br>2: Gamma 3<br>3: Gamma 4<br>4: Gamma 5 | Выходная гамма-<br>характеристика<br>изображения |
| $\mathbf{0}$         | 1                     | 18       | $0:$ Auto<br>1: Video<br>$2:$ Film                                 | Режим фильма<br>изображения                      |
| $\mathbf{0}$         | 1                     | 19       | $0:$ Off<br>1: Low<br>2: Medium<br>3: High                         | Подавление временных<br>шумов изображения        |
| $\mathbf{0}$         | 1                     | 20       | $0:$ Off<br>$1:$ Low<br>2: Medium<br>3: High                       | Подавление москитных<br>шумов изображения        |
| $\mathbf{0}$         | 1                     | 21       | $0:$ Off<br>1:0n                                                   | Подавление<br>ступенчатых шумов<br>изображения   |
| $\Omega$             | 1                     | 22       | $0:$ Off<br>1: Low<br>2: Medium<br>3: High                         | Улучшение<br>подробности<br>изображения          |
| $\Omega$             | $\mathbf{1}$          | 23       | $0:$ Off<br>1: Low<br>2: High                                      | Улучшение яркостных<br>переходов изображения     |
| $\mathbf{0}$         | 1                     | 24       | $0:$ Off<br>1: Low<br>2: High                                      | Улучшение цветовых<br>переходов изображения      |

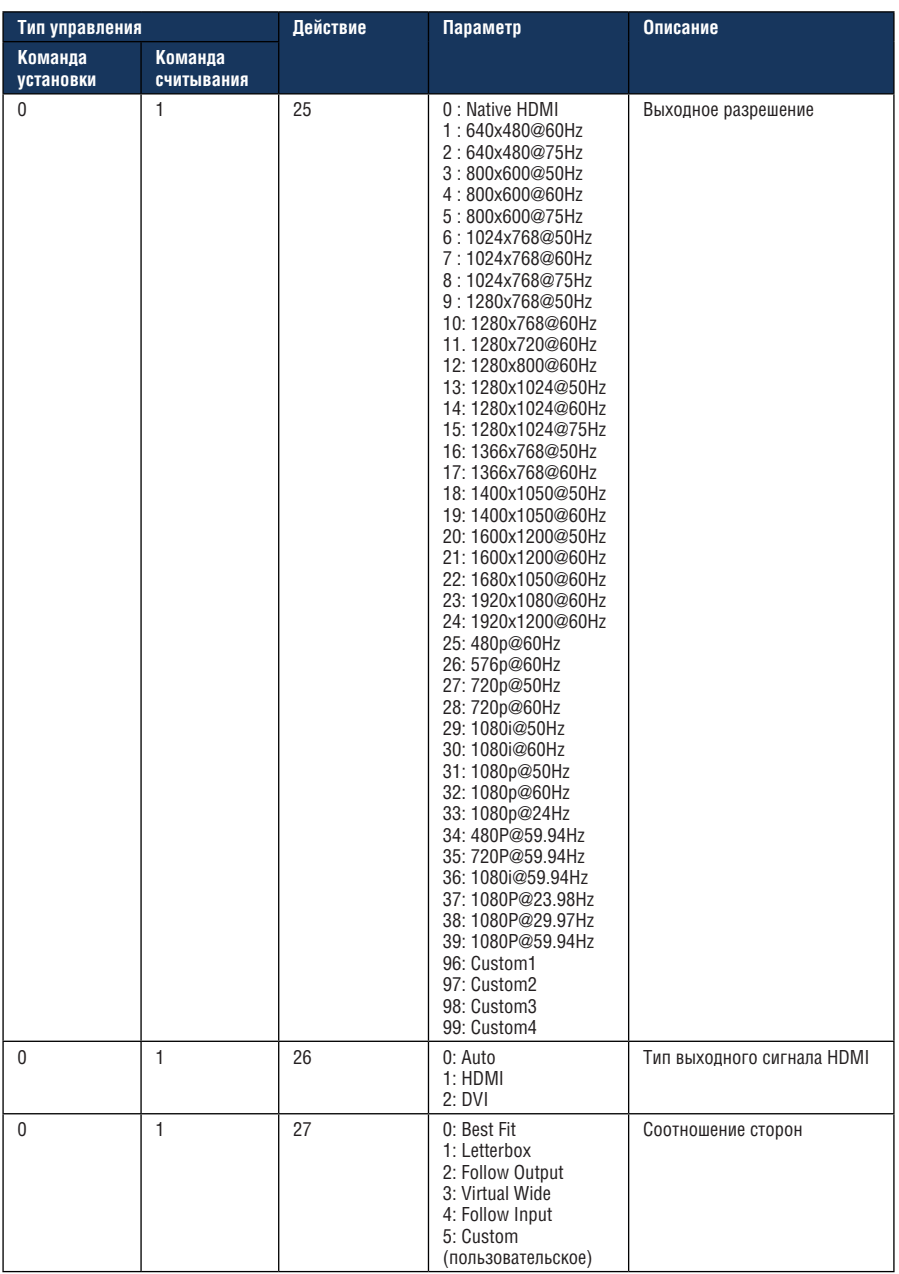

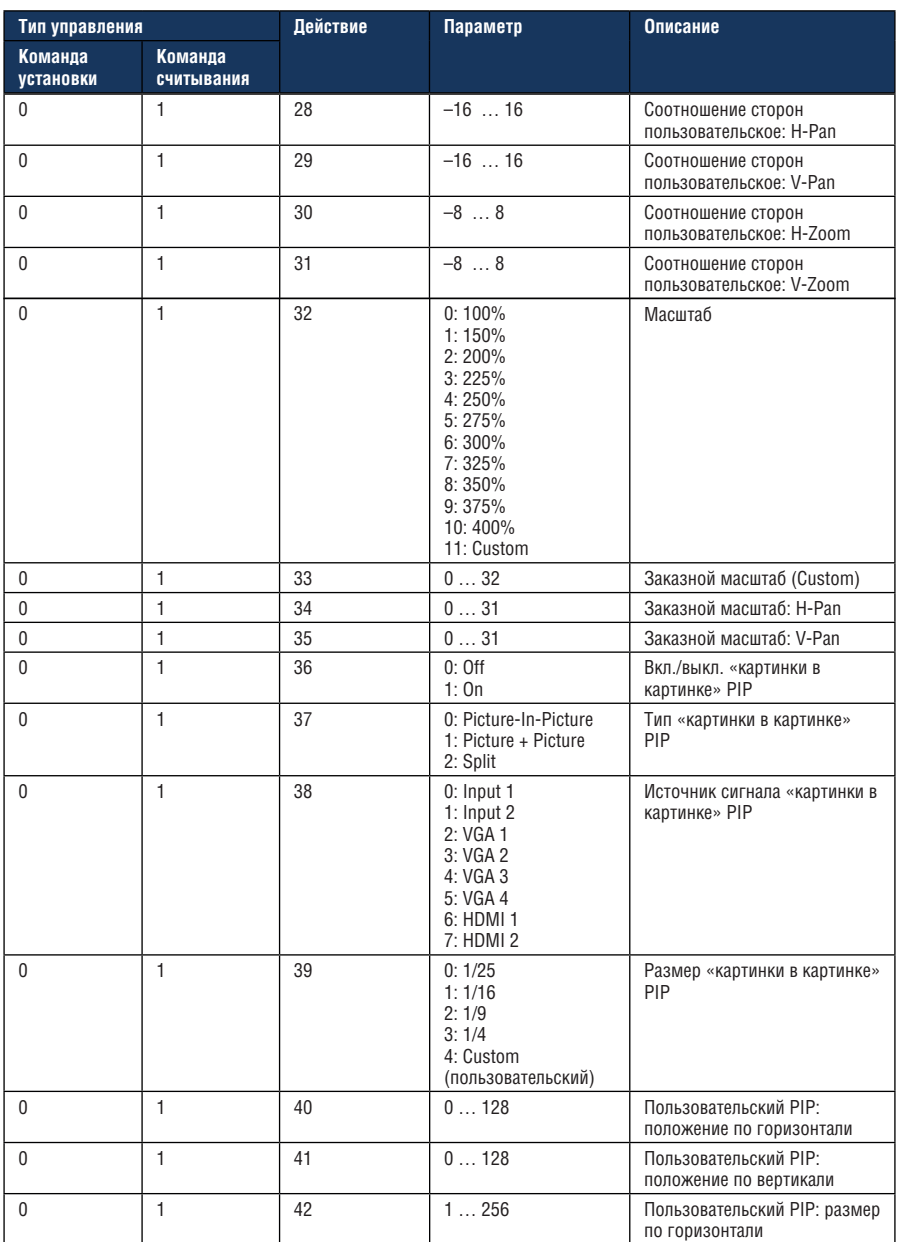

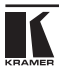

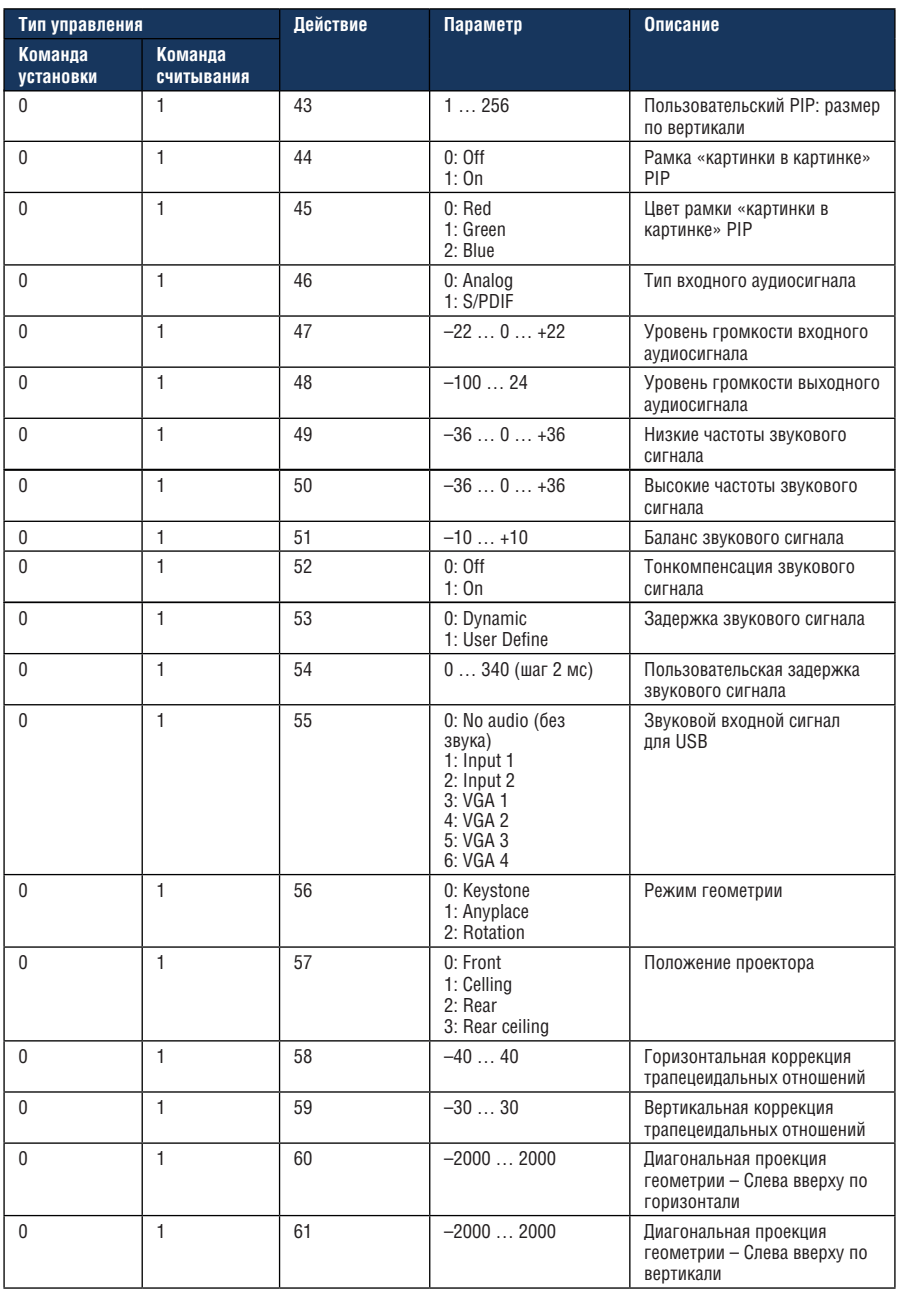

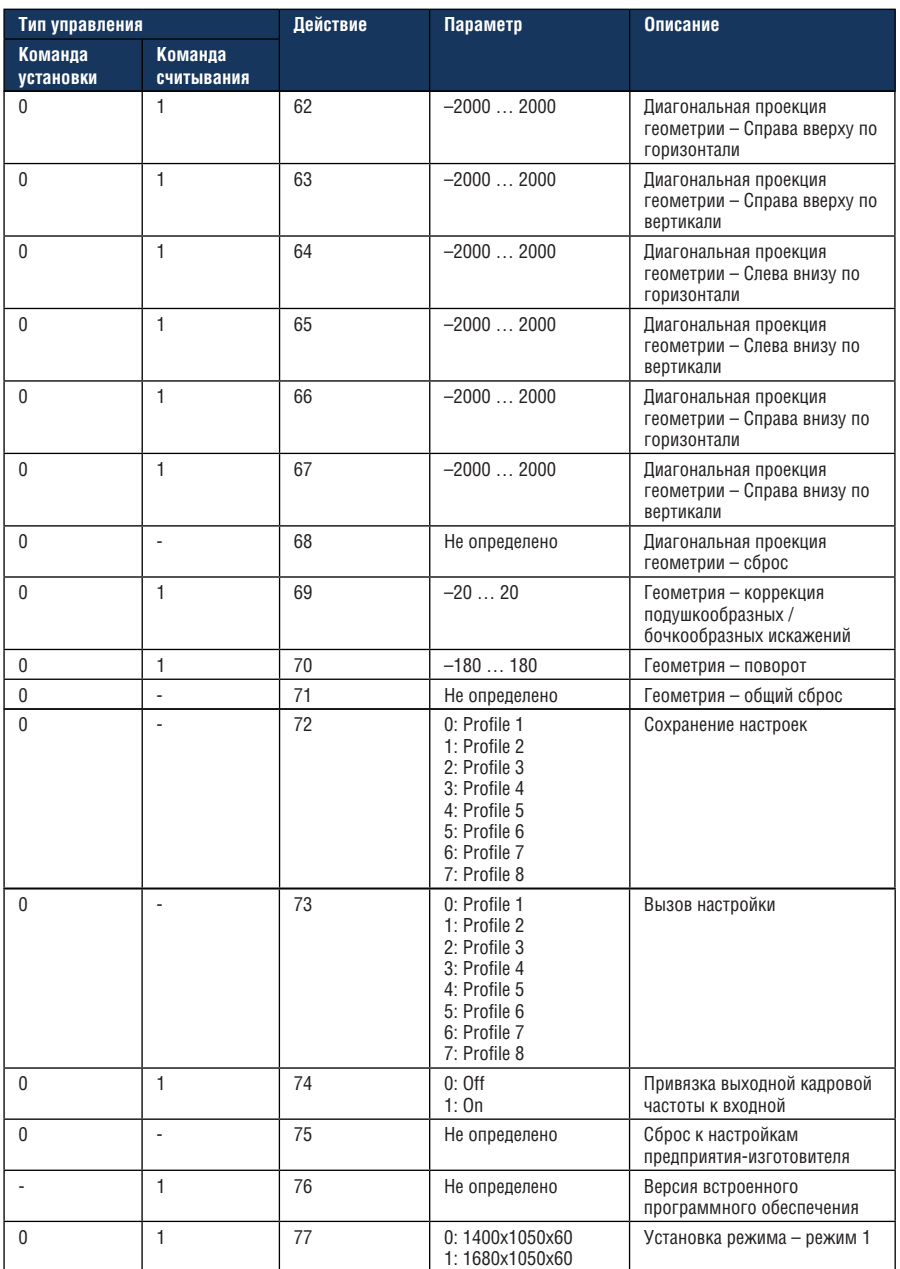

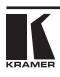

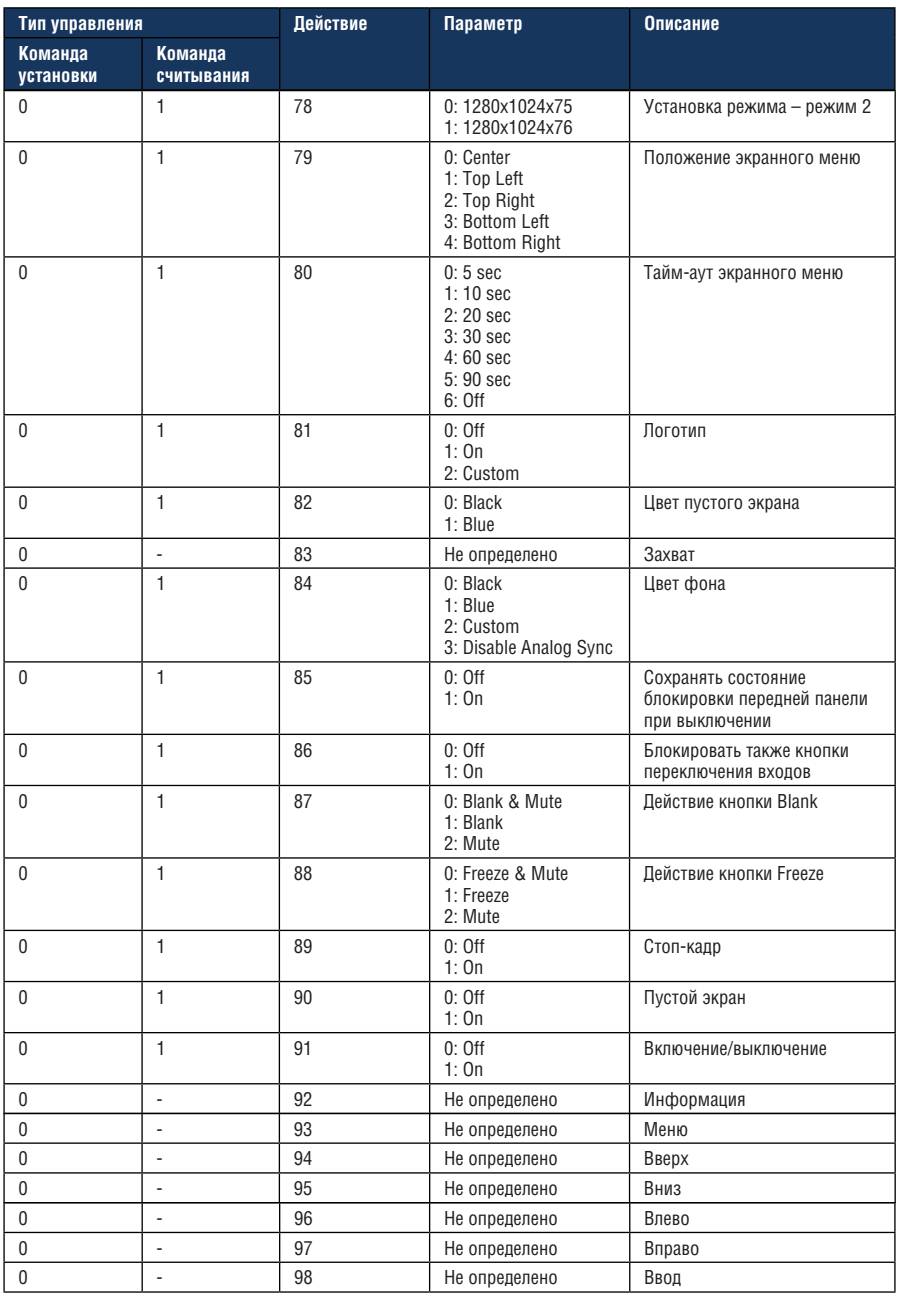

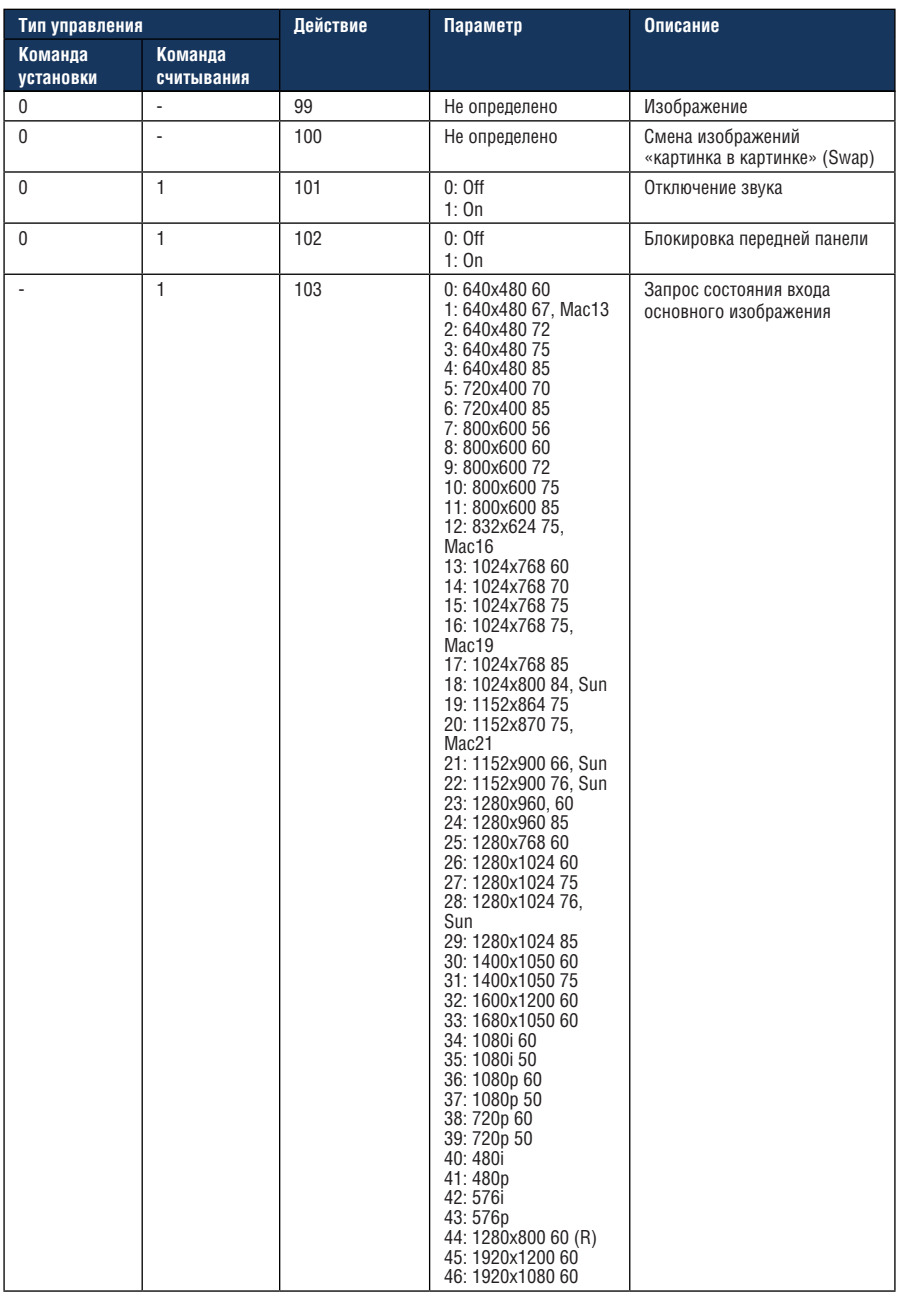

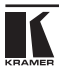

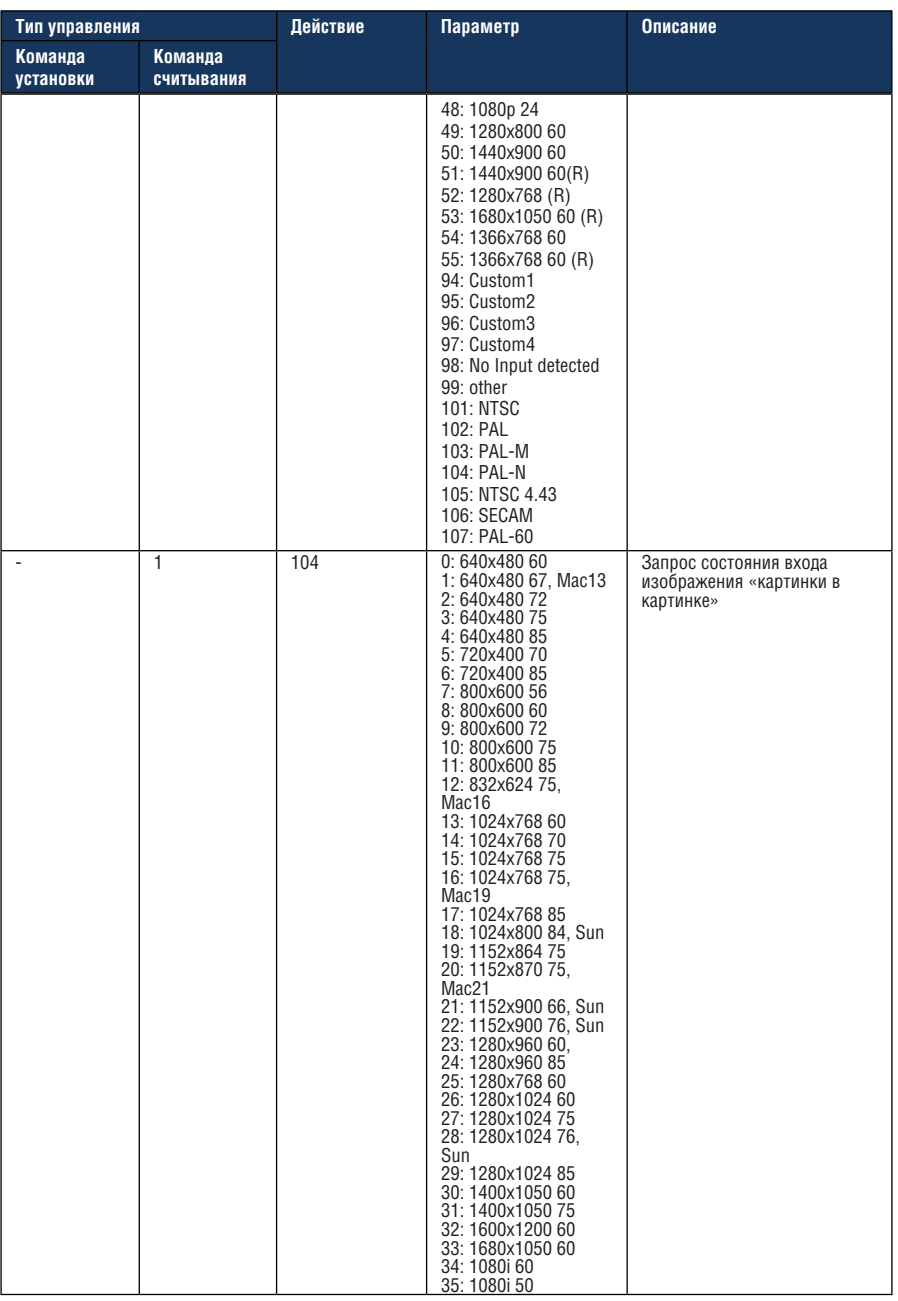

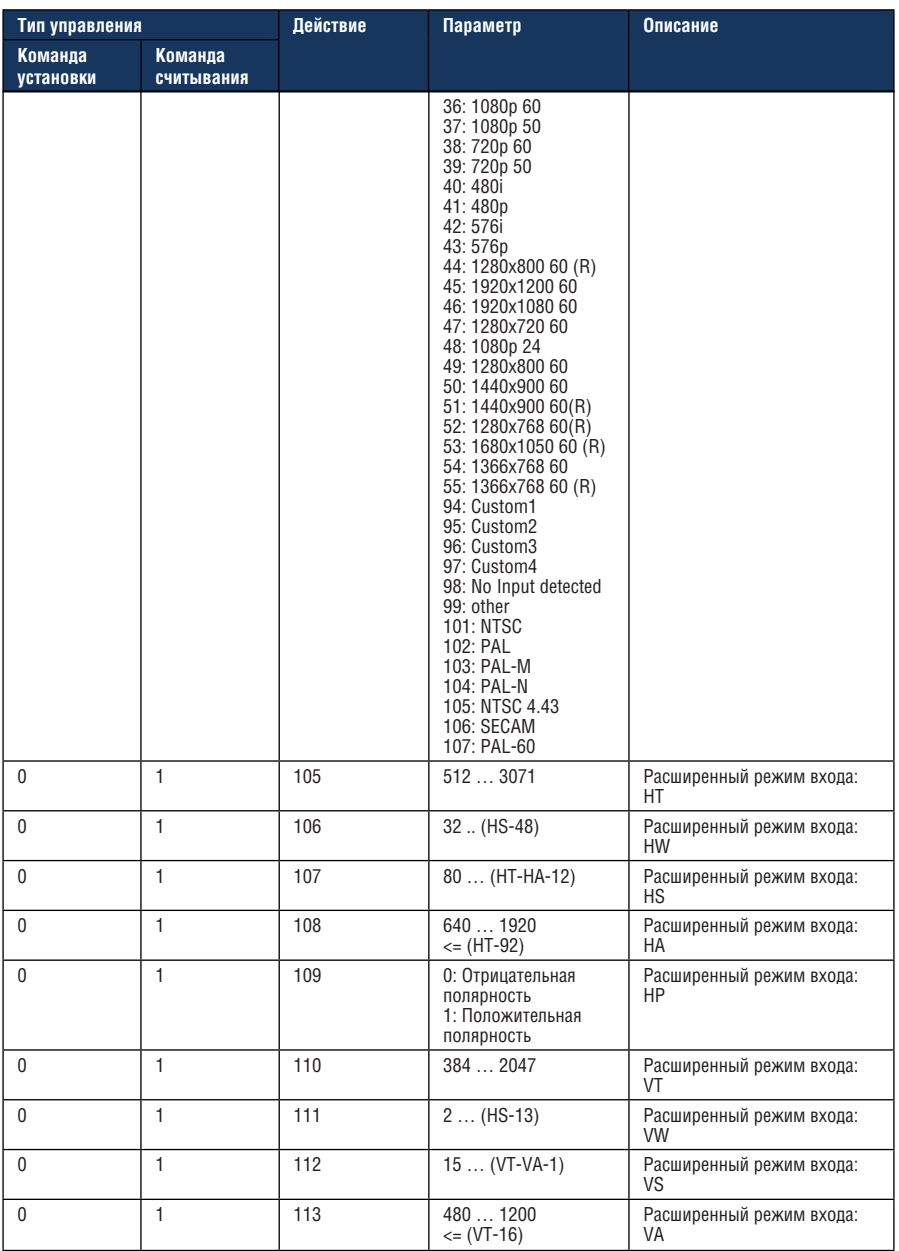

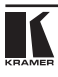

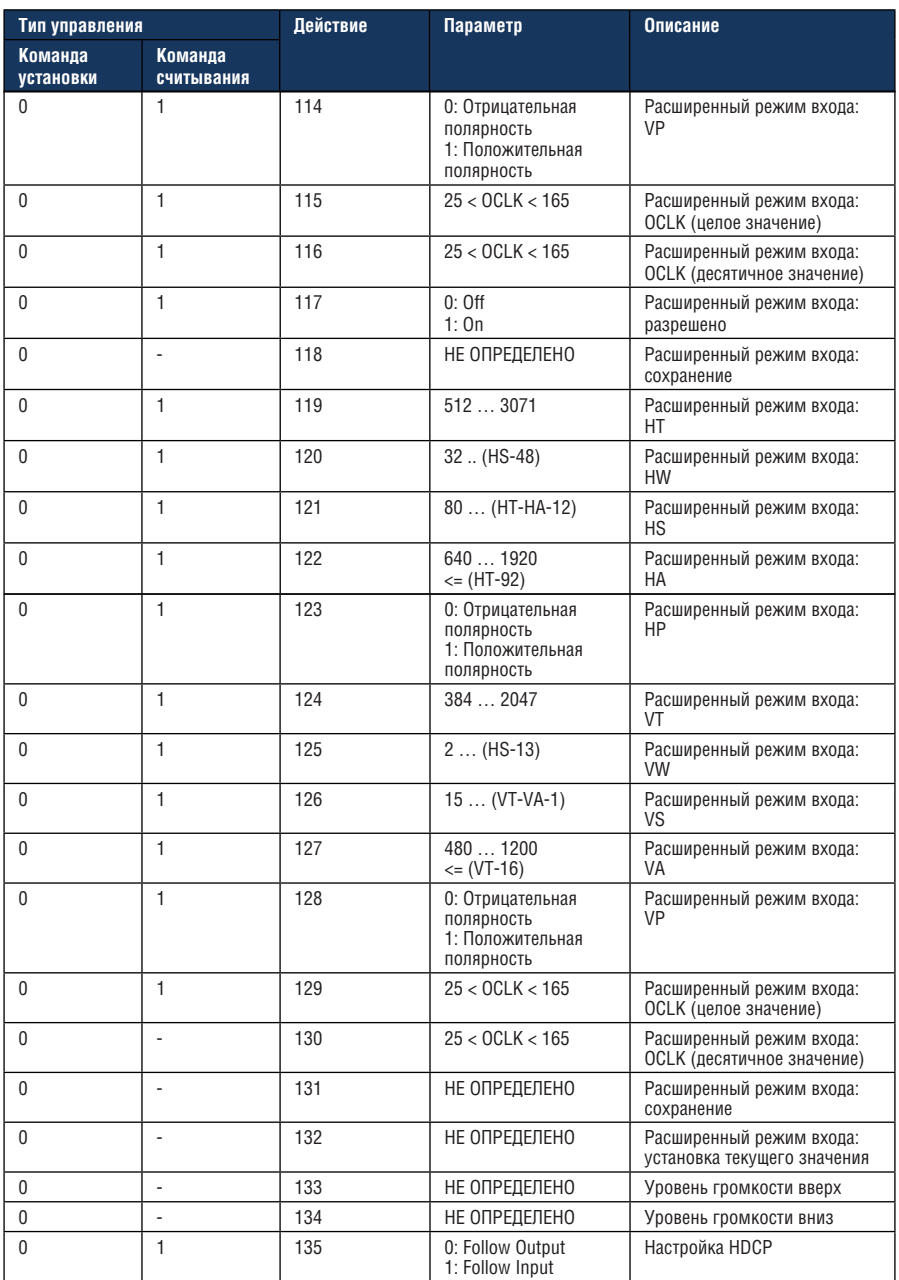
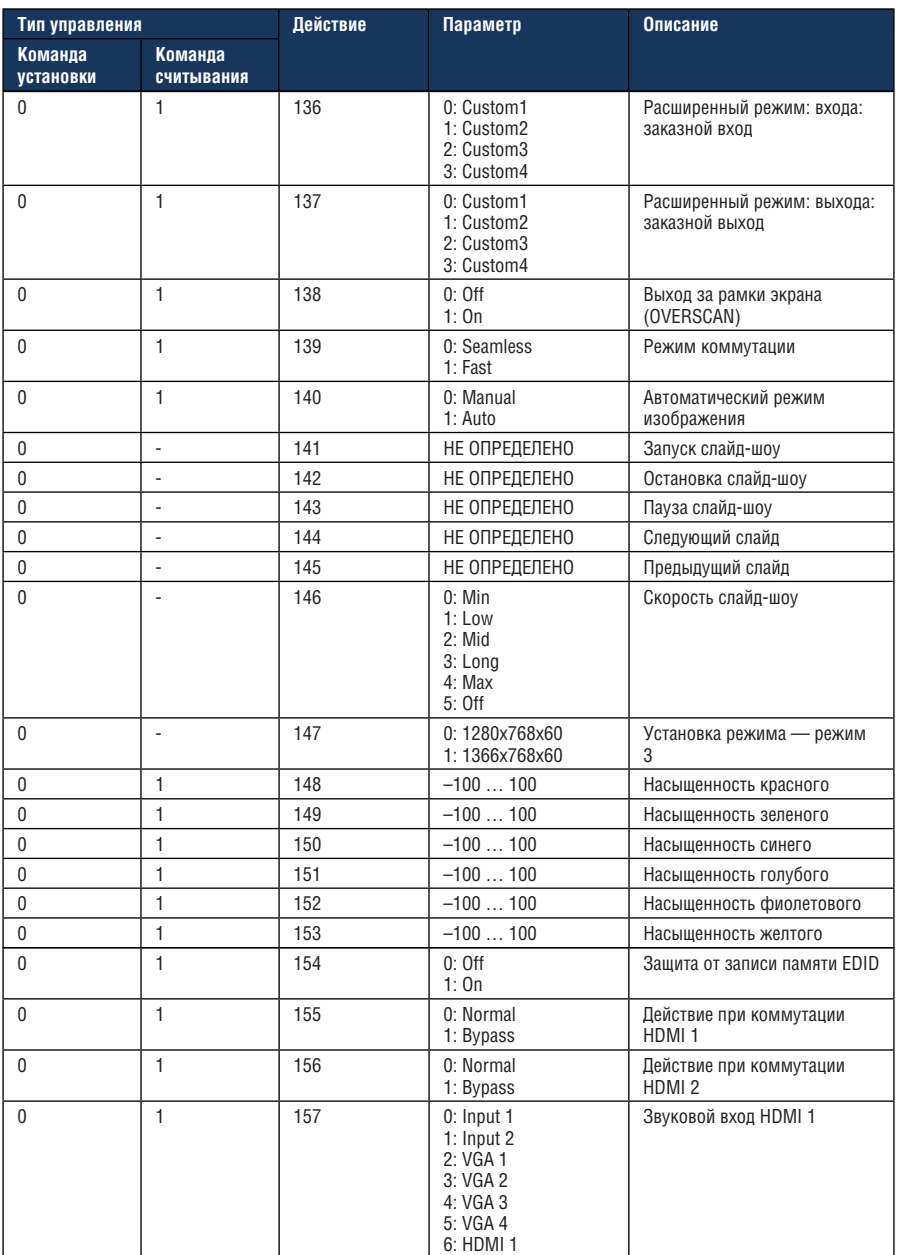

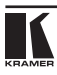

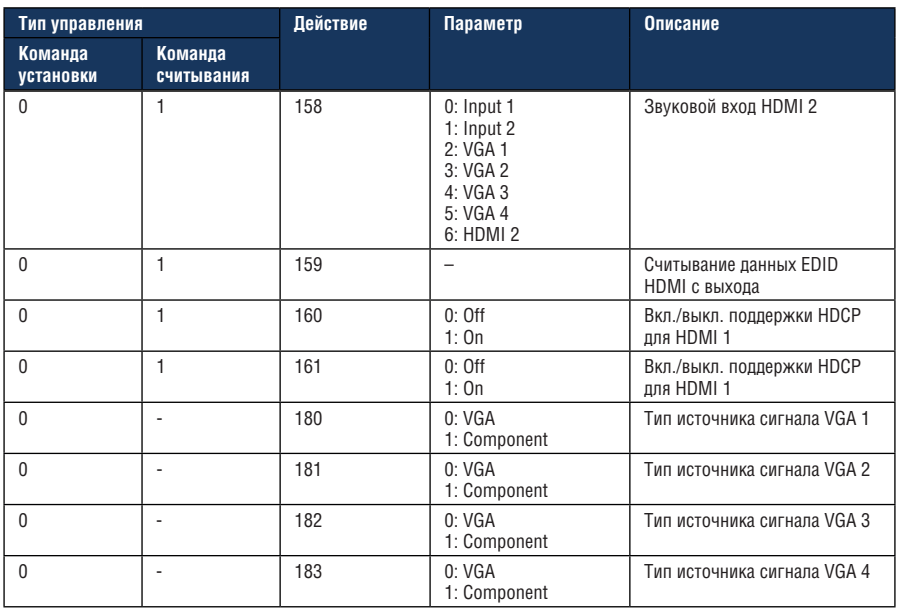

# **12.1 Коды ошибок**

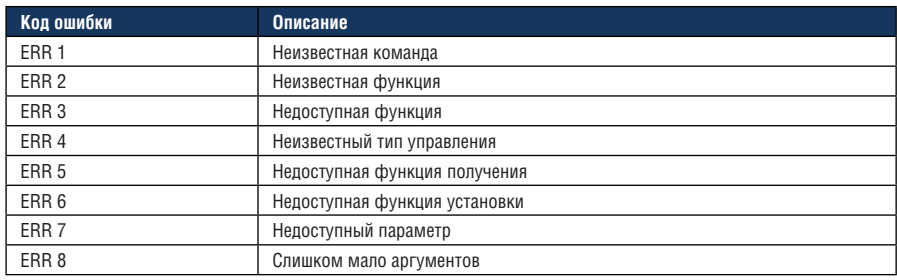

# **Ограниченная гарантия**

Kramer Electronics (далее — Kramer) гарантирует качество изготовления данного изделия и отсутствие дефектов в использованных материалах на оговорённых далее условиях.

## **Срок гарантии**

Гарантия распространяется на детали и качество изготовления в течение семи лет со дня первичной покупки изделия.

# **Кто обеспечивается гарантией**

Гарантией обеспечивается только первичный покупатель изделия.

#### **На что гарантия распространяется, а на что — нет**

Исключая перечисленные ниже пункты, гарантия покрывает случаи дефектности материалов или некачественного изготовления данного изделия. Гарантия не распространяется на:

- 1. Любые изделия, не распространяемые Kramer или приобретённые не у авторизованного дилера Kramer. Если Вы не уверены, является ли торгующая организация уполномоченным представителем Kramer, свяжитесь, пожалуйста, с одним из наших агентов, перечисленных в списке на web-сайте www.kramerelectronics.com.
- 2. Любые изделия, серийный номер на которых испорчен, изменён или удалён.
- 3. Повреждения, износ или неработоспособность, являющиеся следствием:
	- i) Аварии, применения не по назначению, неправильного обращения, небрежного обращения, пожара, наводнения, молнии или иных природных явлений.
	- ii) Изменения конструкции или невыполнения требований инструкции, прилагаемой к изделию.
	- iii) Ремонта или попытки ремонта кем-либо, кроме уполномоченных представителей Kramer.
	- iv) Любой транспортировки изделия (претензии следует предъявлять службе доставки).
	- v) Перемещения или установки изделия.
	- vi) Любого иного случая, не относящегося к дефектам изделия.
	- vii) Неправильного использования упаковки, корпуса изделия, применения кабелей и дополнительных принадлежностей совместно с изделием.

#### **Что мы оплачиваем и что не оплачиваем**

Мы оплачиваем работы и материалы, затрачиваемые на изделие, покрываемое гарантией. Не оплачиваются:

- 1. Расходы, сопутствующие перемещению или установке изделия.
- 2. Стоимость первоначального технического обслуживания (настройки), включая регулировки, осуществляемые пользователем или программирование. Данная стоимость определяется дилером Kramer, у которого было приобретено оборудование.
- 3. Затраты на перевозку.

# **Как получить гарантийное обслуживание**

- 1. Чтобы получить обслуживание изделия, Вы должны доставить устройство (или отправить его, транспортные расходы оплачены) в любой сервисный центр Kramer.
- 2. При необходимости гарантийного обслуживания следует представить помеченный датой покупки товарный чек (или копию) и приложить его к изделию при отправке. Также, пожалуйста, вышлите любой почтой сведения о Вашем имени, названии организации, адресе и описание проблемы.
- 3. Координаты ближайшего уполномоченного сервисного центра Kramer можно узнать у авторизованного дилера.

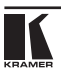

# **Ограничение подразумеваемых гарантий**

Все подразумеваемые гарантийные обязательства, включая гарантии торговой ценности и соответствия для применения в определённой области, ограничиваются продолжительностью действия данной гарантии.

#### **Исключение повреждений**

Обязательства Kramer по отношению к любым дефектным изделиям ограничиваются ремонтом или заменой изделия, по нашему усмотрению. Kramer не несет ответственность за:

- 1. Повреждения иного имущества, вызванные дефектами данного изделия, ущерб, полученный вследствие неудобства изделия в работе, ущерб при невозможности использования изделия, потери времени, коммерческие потери; или
- 2. Любой другой ущерб, случайный, преднамеренный или иного рода. В некоторых странах могут не действовать ограничения на срок действия подразумеваемой гарантии и/или не допускается исключать или ограничивать гарантию при возникновении случайного или преднамеренного ущерба;таким образом, вышеприведенные ограничения и исключения могут на Вас не распространяться.

Данная гарантия предоставляет вам особые законные права, и Вы также можете воспользоваться другими правами, состав которых зависит от места Вашего проживания.

**Примечание**: Все изделия, возвращаемые Kramer для обслуживания, должны получить первоначальное подтверждение, каковое может быть получено у Вашего дилера.

Данное оборудование прошло проверку на соответствие требованиям:

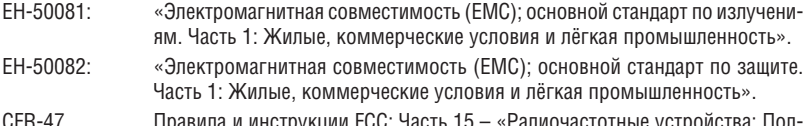

CFR-47 Правила и инструкции FCC: Часть 15 – «Радиочастотные устройства: Подраздел В — Непредумышленное излучение».

# **Осторожно!**

- Обслуживание аппаратуры может производить только уполномоченный Kramer технический персонал. Любой пользователь, вносящий изменения или дополнения в конструкцию устройства без ведома изготовителя, теряет разрешение на использование данного оборудования.
- Пользуйтесь источником питания постоянного тока, входящим в комплект поставки.
- Применяйте, пожалуйста, рекомендованные типы соединительных кабелей для подключения устройства к другому оборудованию.

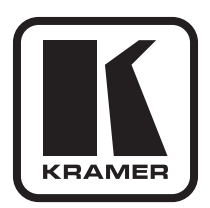

**Перечень организаций, осуществляющих продажу нашей продукции, приведён на нашем web-сайте www.kramerelectronics.com или www.kramer.ru. С данных сайтов можно также отправить письмо в правление компании. Мы рады Вашим вопросам, замечаниям и отзывам.**

> **Kramer Electronics, Ltd. 3 Am VeOlamo Street. Jerusalem 95463, Israel Tel: (+972-2)-654-4000 Fax: (+972-2)-653-5369, E-mail: info@kramerel.com, info@kramer.ru**